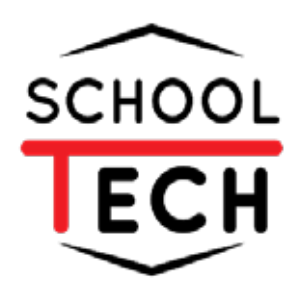

# **คู่มือ การจัดการ ระบบย่ืนใบลา**

**สำหรับผู้ดูเเลระบบ**

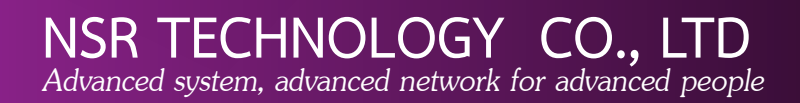

# สารบัญ

#### หน้า

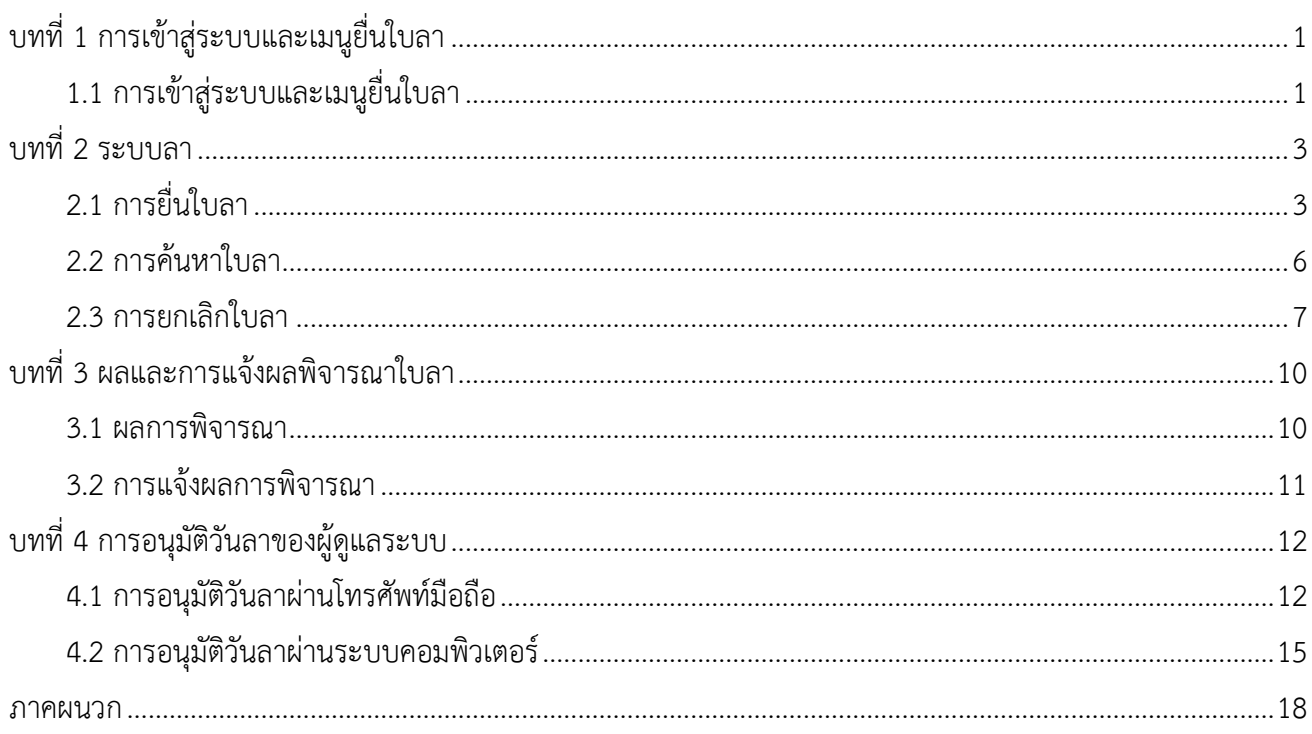

# สารบัญภาพ

#### หน้า

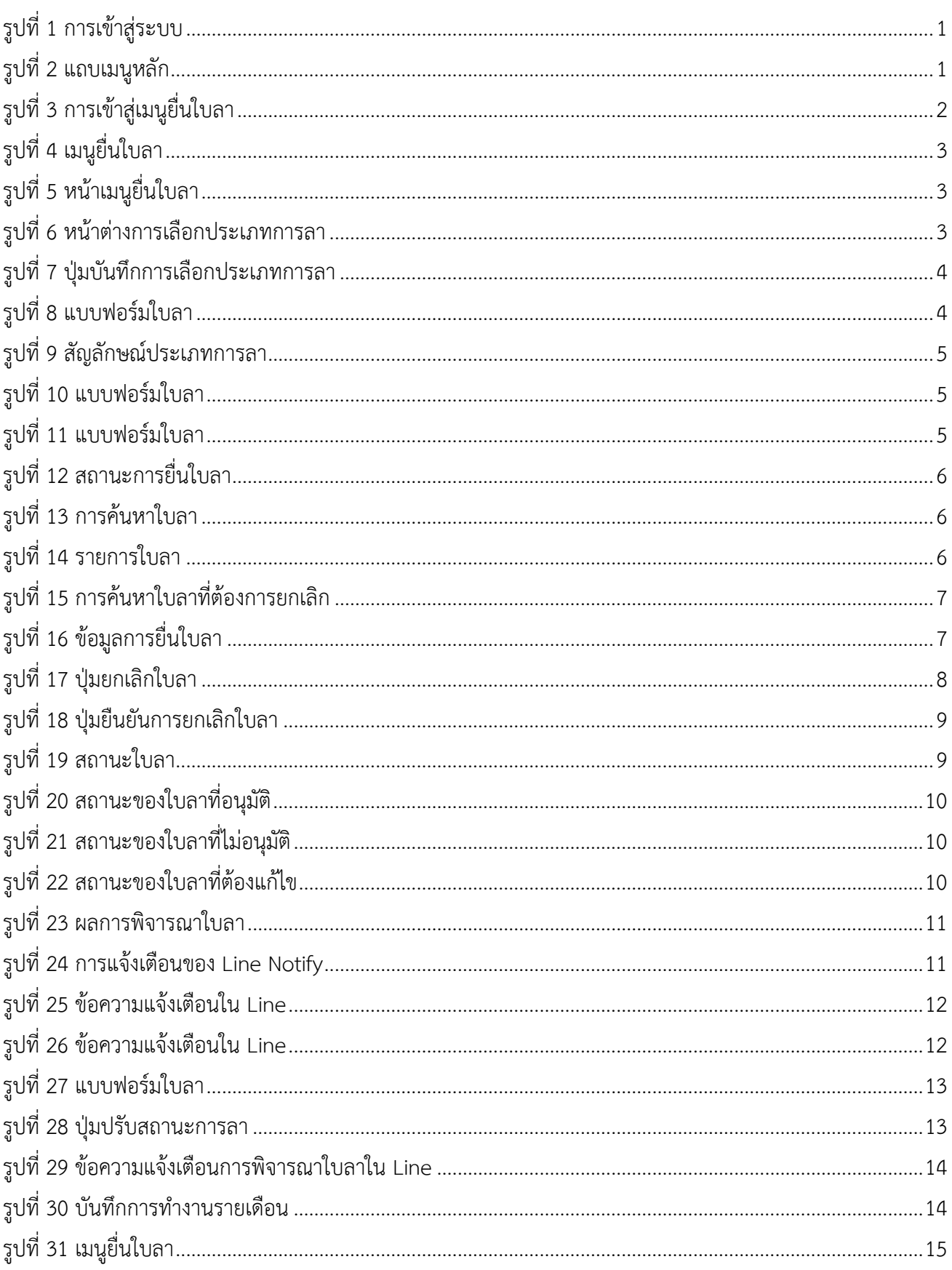

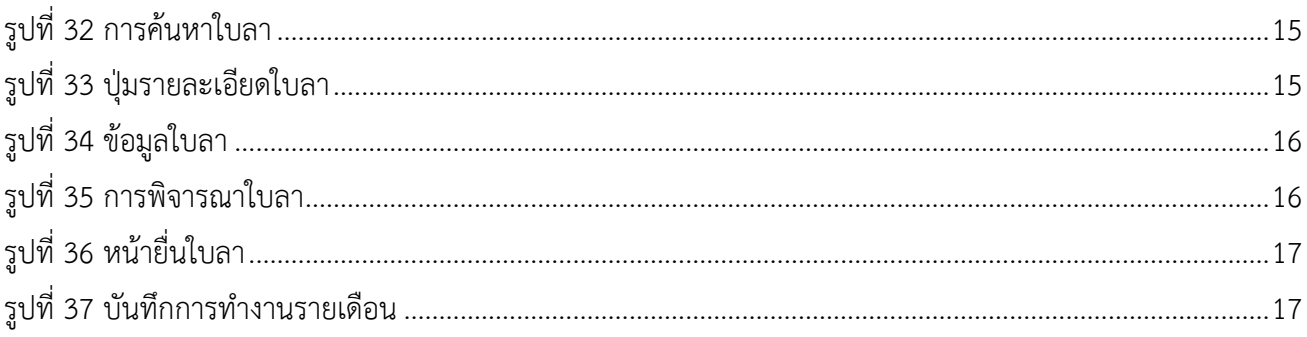

# บทที่ 1 การเข้าสู่ระบบและเมนูยื่นใบลา

# <span id="page-4-0"></span>1.1 การเข้าสู่ระบบและเมนูยื่นใบลา

<span id="page-4-1"></span>1.1.1 ผู้ใช้งานเข้าสู่ระบบ SchoolTech โดยการระบุ Username (1) และ Password (2) จากนั้น กดปุ่มเข้าสู่ระบบ (3) ดังแสดงในภาพที่ 1

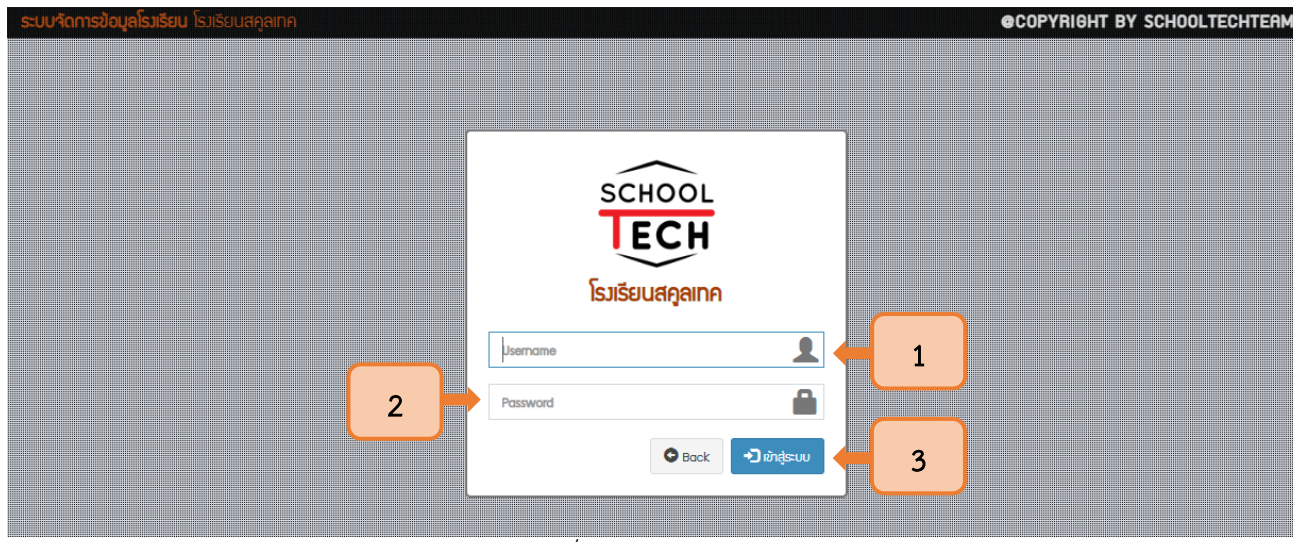

รูปที่ 1 การเข้าสู่ระบบ

1.1.2 กดปุ่มที่มีสัญลักษณ์ 3 ขีด ระบบจะแสดงแถบเมนูหลัก ดังแสดงในภาพที่ 2

<span id="page-4-2"></span>

| $\equiv$         |         |                                                                                                    |                     |                                                                                                    |                   | ้นายบัชรีย์ บินโหรน                   |  |  |  |
|------------------|---------|----------------------------------------------------------------------------------------------------|---------------------|----------------------------------------------------------------------------------------------------|-------------------|---------------------------------------|--|--|--|
|                  |         |                                                                                                    |                     |                                                                                                    |                   | <b>2</b> หน้าแรก                      |  |  |  |
|                  |         |                                                                                                    |                     |                                                                                                    | Q เปลี่ยนรหัสผ่าน |                                       |  |  |  |
|                  |         |                                                                                                    |                     |                                                                                                    |                   |                                       |  |  |  |
| M                |         |                                                                                                    |                     |                                                                                                    | $\check{ }$       | <b>E</b> เชคชื่อแทน                   |  |  |  |
|                  |         |                                                                                                    |                     |                                                                                                    |                   |                                       |  |  |  |
| C การสอนแทน<br>≺ |         |                                                                                                    |                     |                                                                                                    |                   |                                       |  |  |  |
| ที่ วันที่       | รายวิชา | ผู้สอน                                                                                                    | ผู้สอนแทน           | คาบ                                                                                                    | ้เวลา             | เชคชื่อ                               |  |  |  |
|                  |         |                                                                                                    |                     |                                                                                                    |                   |                                       |  |  |  |
|                  |         |                                                                                                    |                     |                                                                                                    |                   |                                       |  |  |  |
|                  |         |                                                                                                    |                     |                                                                                                    |                   | $\sigma$ รีโหลดใบสา                   |  |  |  |
| #                | ประเภท  |                                                                                                    | รายละเอียด          |                                                                                                    | สถานะ             |                                       |  |  |  |
|                  |         |                                                                                                    |                     |                                                                                                    |                   |                                       |  |  |  |
|                  |         |                                                                                                    |                     |                                                                                                    |                   |                                       |  |  |  |
|                  |         | หน้าแรก นายบัชรีย์ บินโหรน<br>รายวิชาวันนี้<br>ไม่มีการสอนแทน<br>$\Box$ นักเรียนยื่นใบลา<br>วันที่ลา<br>ไม่มีนักเรียนยื่นใบลา | ปุ่มสัญลักษณ์ 3 ขีด | $\mathbf A$ แจ้งเตือน : ท่านใช้ Username และ Password เป็นรหัสเดียวกัน เพื่อความปลอดภัย กรุณาเปลี่ยนรหัสผ่าน |                   | นักเรียน กลุ่ม 1<br>C รีโหลดการสอนแทน |  |  |  |

<span id="page-4-3"></span>รูปที่ <sup>2</sup> แถบเมนูหลัก

1.1.3 เมื่อแถบเมนูหลักแสดง ให้เลือกเมนูโปรไฟล์ (1) และเลือกยื่นใบลา (2) เพื่อเริ่มต้นเข้าสู่การยื่น ใบลาในระบบ ดังแสดงในรูปที่ 3

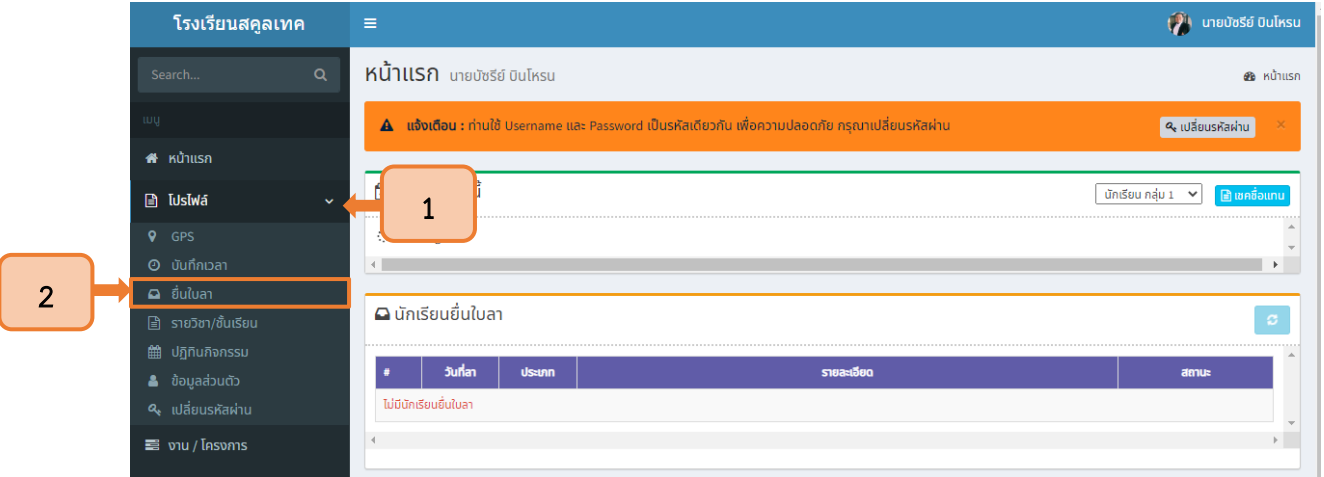

<span id="page-5-0"></span>รูปที่ 3 การเข้าสู่เมนูยื่นใบลา

# บทที่ 2 ระบบลา

# <span id="page-6-1"></span><span id="page-6-0"></span>2.1 การยื่นใบลา

2.1.1ผู้ใช้งานเข้าสู่เมนูยื่นใบลาผ่านเมนูโปรไฟล์ ดังแสดงในรูปที่ 4

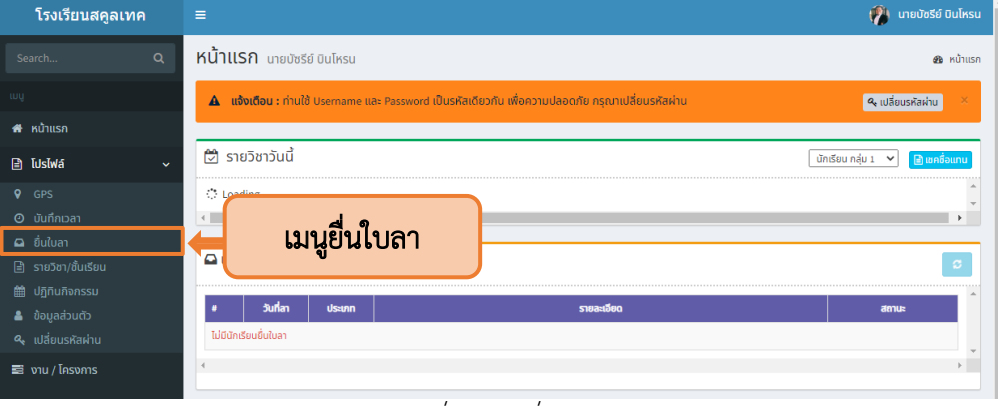

รูปที่ 4 เมนูยื่นใบลา

2.1.2 ระบบจะนำเข้าสู่หน้าเมนูสำหรับการยื่นใบลา ให้กดปุ่มยื่นใบลาเพื่อเริ่มต้นการยื่นแบบฟอร์มการลา

<span id="page-6-4"></span><span id="page-6-3"></span><span id="page-6-2"></span>ดังแสดงในรูปที่ 5

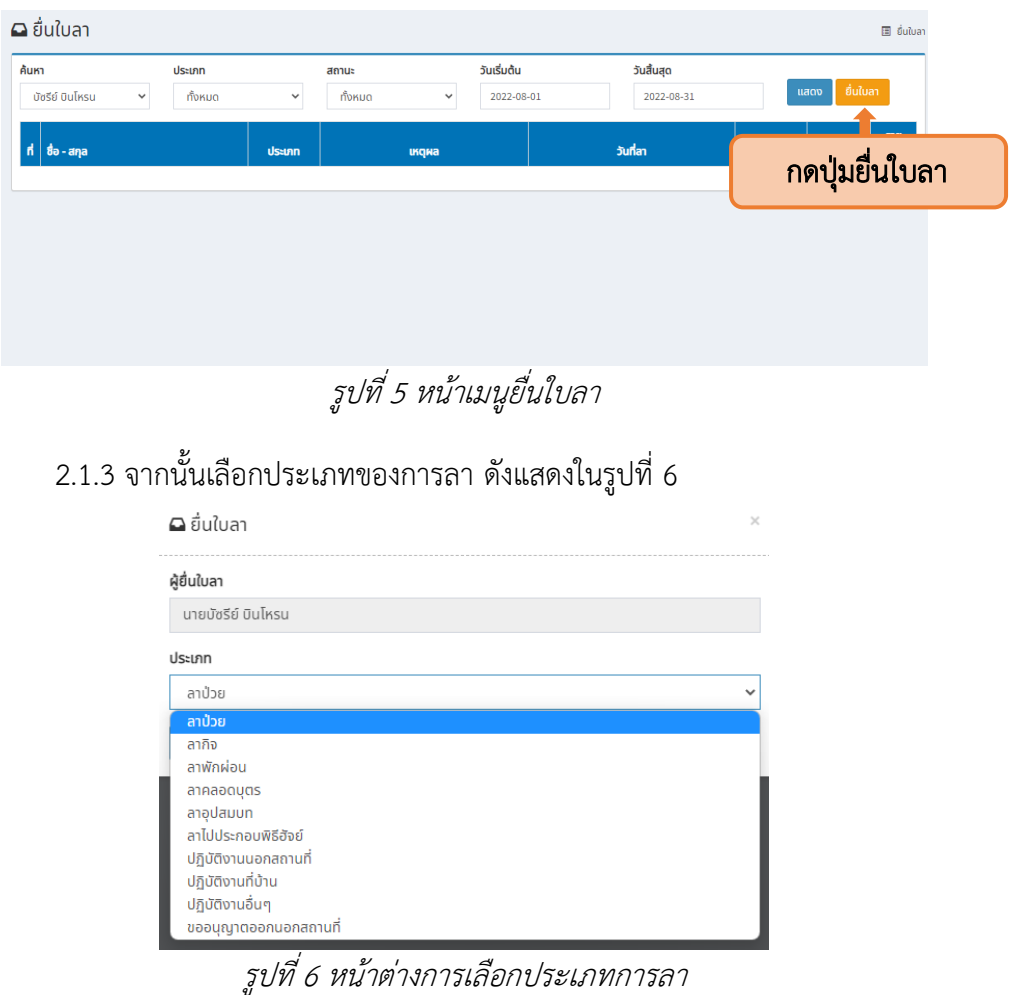

#### $\Delta$  ยื่นใบลา  $\times$ ผู้ยื่นใบลา นายบัซรีย์ บินโหรน ประเภท ลากิจ  $\checkmark$ คลิกเพื่อบันทึก ้บันทึก

2.1.4 เมื่อเลือกประเภทของการลาแล้ว ให้กดปุ่มบันทึก ดังแสดงในรูปที่ 7

รูปที่ 7 ปุ่มบันทึกการเลือกประเภทการลา

<span id="page-7-0"></span>2.1.5 จากนั้นจะปรากฏแบบฟอร์มการยื่นใบลา โดยให้ระบุเหตุผล (1) แนบเอกสารประกอบ โดยการกดปุ่มเลือกไฟล์(2) และระบุวันลา (3) ดังแสดงในรูปที่ 8

<span id="page-7-1"></span>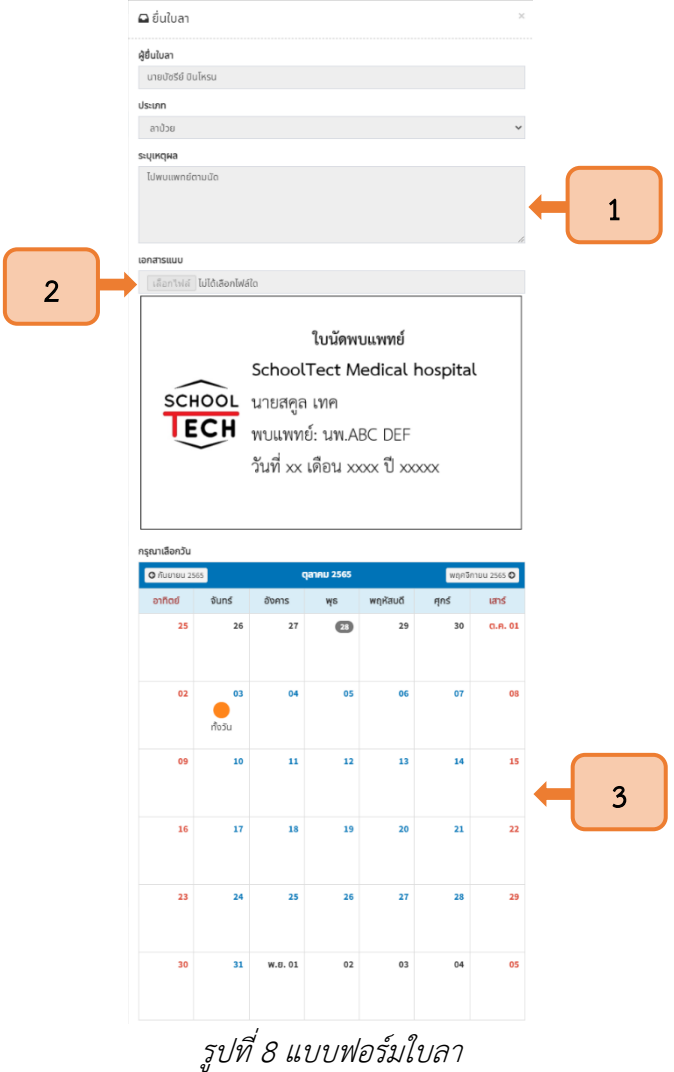

4

2.1.6 ในการระบุวันลา ผู้ใช้งานสามารถเลือกลาได้ 3 รูปแบบ คือ ทั้งวัน เช้า และบ่าย โดยการกดใน วันที่ต้องการลา จากนั้นระบบจะแสดงสัญลักษณ์ ดังแสดงในรูปที่ 9

5

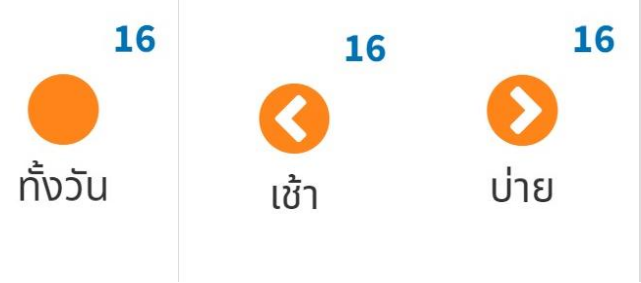

รูปที่ 9 สัญลักษณ์ประเภทการลา

2.1.7 เมื่อระบุวันลาแล้ว ให้เลือกผู้สอนแทนในคาบเรียนที่รับผิดชอบ ดังแสดงในรูปที่ 10

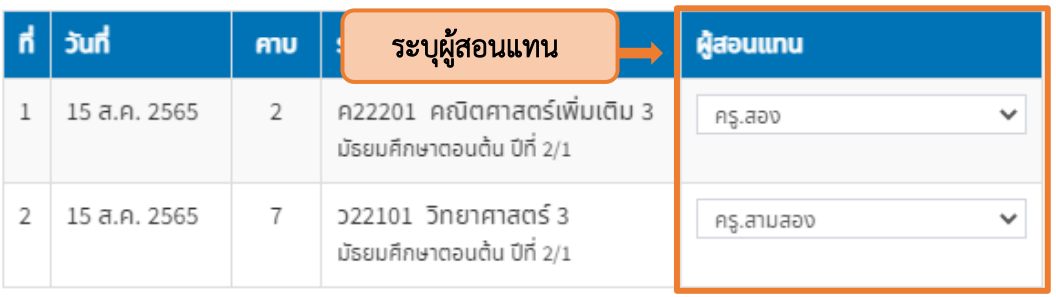

#### <span id="page-8-0"></span>กรุณาเลือกผู้สอนแทน

#### รูปที่ 10 แบบฟอร์มใบลา

<span id="page-8-1"></span>2.1.8 เมื่อผู้ใช้งานกรอกข้อมูลเรียบร้อยแล้วสามารถทำได้ 2 รูปแบบ คือ บันทึกฉบับร่าง (1) และ ยื่นใบลา (2) ดังแสดงในรูปที่ 11

<span id="page-8-2"></span>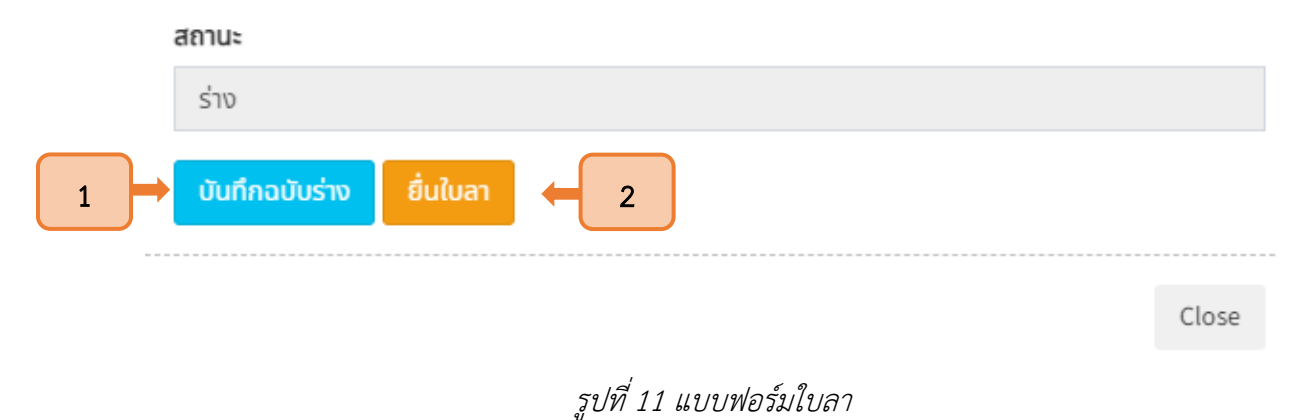

2.1.9 จากนั้นใบลาของผู้ใช้งานจะปรากฏในระบบ หากบันทึกฉบับร่าง ระบบจะแสดงสถานะ "ร่าง" (1) หากเป็นการยื่นใบลา ระบบจะแสดงสถานะ "รอพิจารณา" (2) ดังแสดงในรูปที่ 12

| ค้นหา                                | ประเภท  |              | สถานะ                      | วันเริ่มต้น | วันสิ้นสุด     |       |                |              |
|--------------------------------------|---------|--------------|----------------------------|-------------|----------------|-------|----------------|--------------|
| บัซรีย์ บินโหรน<br>$\checkmark$      | ทั้งหมด | $\checkmark$ | ทั้งหมด<br>$\checkmark$    | 2022-08-01  | 2022-08-31     |       | $\overline{2}$ | uluan        |
| $\mathsf{h}$ 80 - ana                |         | ประเภท       | <b><i><u>IKQNA</u></i></b> |             | วันที่ลา       | จำนวน | a<br>u.        | รายละเอียด   |
| นายบัซรีย์ บินโหรน                   |         | ลากิจ        | ไปธระกับครอบครัว           |             | $16a$ .A. $65$ | 0.5   | รอพิจารณา      | รายละเอียด   |
| นายบัชรีย์ บินโหรน<br>$\overline{2}$ |         | ลาพักผ่อน    | ไปต่างจังหวัด              |             | 17-18 ส.ค. 65  | 1     | ร่าง           | ์ รายละเอียด |

รูปที่ 12 สถานะการยื่นใบลา

### <span id="page-9-1"></span>2.2 การค้นหาใบลา

<span id="page-9-0"></span>2.2.1 ผู้ใช้งานสามารถค้นหาใบลาในระบบ โดยการใช้งานแถบค้นหา โดยระบุชื่อ (1) ประเภท (2) สถานะ (3) วันเริ่มต้นและวันสิ้นสุด (4) จากนั้นกดปุ่มแสดง (5) ดังแสดงในรูปที่ 13

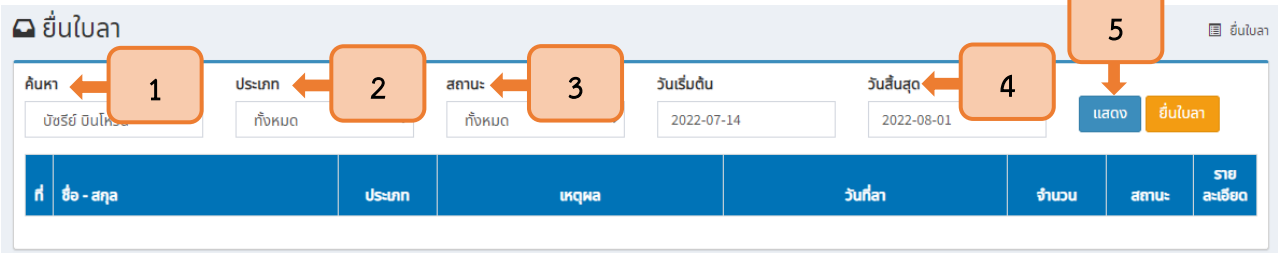

รูปที่ 13 การค้นหาใบลา

# 2.2.2 เมื่อกดปุ่มแสดงแล้ว ระบบจะแสดงใบลาของผู้ใช้งานในช่วงเวลาที่ยื่น ดังแสดงในรูปที่ 14

<span id="page-9-3"></span><span id="page-9-2"></span>

| ค้นหา          | ประเภท<br>ทั้งหมด<br>้บัซรีย์ บินโหรน<br>$\checkmark$ | สถานะ<br>ทั้งหมด<br>$\checkmark$<br>$\checkmark$ |                            | วันเริ่มต้น<br>2022-08-01 | วันสิ้นสุด<br>2022-08-31 |                | แสดง      | ยื่นใบลา   |
|----------------|-------------------------------------------------------|--------------------------------------------------|----------------------------|---------------------------|--------------------------|----------------|-----------|------------|
|                | $\mathsf{h}$ $\mathsf{b}$ - ana                       | ประเภท                                           | <b><i><u>IKQNa</u></i></b> |                           | วันที่สา                 | จำนวน          | สถานะ     | รายละเอียด |
|                | ้นายบัซรีย์ บินโหรน                                   | ลากิจ                                            | ไปธุระกับครอบครัว          |                           | $16a$ . $n.65$           | 0.5            | รอพิจารณา | รายละเอียด |
| $\overline{2}$ | นายบัชรีย์ บินโหรน                                    | ลาพักผ่อน                                        | ไปต่างจังหวัด              |                           | $17-18$ a.p. 65          | $\overline{2}$ | ร่าง      | รายละเอียด |
| 3              | นายบัชรีย์ บินโหรน                                    | ลาป่วย                                           | ป่วยมีไข้                  |                           | $12a$ .A. 65             | 1              | รอพิจารณา | รายละเอียด |

รูปที่ 14 รายการใบลา

#### 2.3 การยกเลิกใบลา

<span id="page-10-0"></span>2.3.1 ผู้ใช้งานค้นหาใบลาในระบบได้โดยการใช้งานแถบค้นหา โดยระบุข้อมูลที่ต้องการ (1) และกดปุ่ม แสดง (2) เพื่อค้นหาใบลาที่ต้องการยกเลิก ดังแสดงในรูปที่ 15

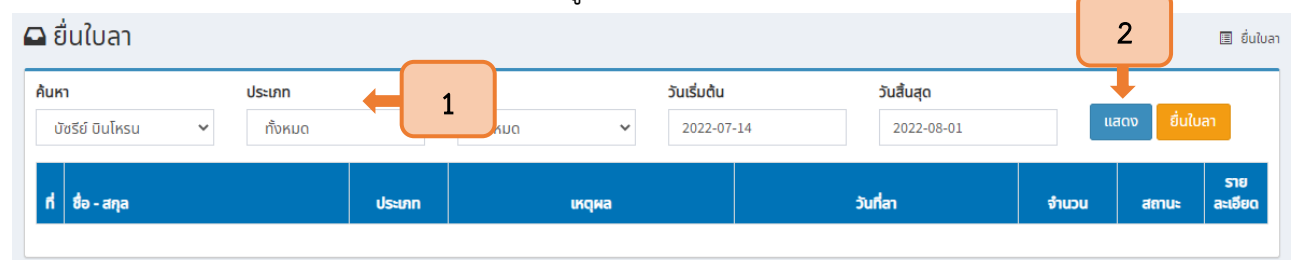

รูปที่ <sup>15</sup> การค้นหาใบลาที่ต้องการยกเลิก

2.3.2 เมื่อใบลาที่ต้องการยกเลิกแสดง ให้กดปุ่มรายละเอียดเพื่อเปิดแบบฟอร์มการลาที่ยื่นผ่านระบบ

<span id="page-10-1"></span>ดังแสดงในรูปที่ 16

| ค้นหา                                 | ประเภท            | สถานะ                      |                                        | วันเริ่มต้น | วันสิ้นสุด            |                |               |                  |
|---------------------------------------|-------------------|----------------------------|----------------------------------------|-------------|-----------------------|----------------|---------------|------------------|
| บัซรีย์ บินโหรน<br>$\checkmark$       | ทั้งหมด           | ทั้งหมด<br>$\checkmark$    | $\checkmark$                           | 2022-08-01  |                       | 2022-08-31     | แสดง          | ยื่นใบลา         |
| ที่ซื้อ - สกุล                        |                   | ประเภท                     | <b>икама</b>                           |             | วันที่ลา              | จำนวน          | สถานะ         | รายละเอียด       |
| นายบัชรีย์ บินโหรน                    | ลากิจ             | ไปธระกับครอบครัว           |                                        |             | $16a$ . $n.65$        | 0.5            | q             | รายละเอียด       |
| ้นายบัชรีย์ บินโหรน<br>$\overline{2}$ |                   | ลาพักผ่อน<br>ไปต่างจังหวัด |                                        |             | 17-18 ส.ค. 65         | $\overline{2}$ | Dúpeul        | รายละเอียด       |
| ้นายบัชรีย์ บินโหรน<br>3              | ลาป่วย            | ป่วยมีไข้                  | $12a$ . $a$ . $65$                     |             |                       | $\mathbf{1}$   | ้แก้ไข        | รายละเอียด       |
| ้นายบัชรีย์ บินโหรน<br>4              | ลากิจ             |                            | เดินทางไปธุระต่างจังหวัด<br>13 ส.ค. 65 |             | 1                     | ยกเลิก         | รายละเอียด    |                  |
| ้นายบัชรีย์ บินโหรน<br>5              | ลากิจ             |                            | เดินทางไปต่างประเทศ                    |             | $25a$ .A. $65$        | $\,1$          | ยกเลิก        | รายละเอียด       |
| ้นายบัชรีย์ บินโหรน<br>6              | ลากิจ             |                            | เดินทางไปต่างประเทศ                    |             | 26-30 ส.ค. 65         | 5              | <b>Sunits</b> | nansiñan         |
| ้นายบัชรีย์ บินโหรน<br>$\overline{7}$ | ออกนอก<br>สถานที่ | ขออนุญาต                   | ไปสนามบินกลับมาทำงาน 10:00 นาฬิกา      |             | 0.5<br>$13a$ . $n.65$ |                |               | กดปุ่มรายละเอียด |
| นายบัชรีย์ บินโหรน<br>8               | ลาป่วย            | มีข้                       |                                        |             | $12a$ . $a$ . $65$    | 0.5            | รอพิจารณา     | รายละเอียด       |

<span id="page-10-2"></span>รูปที่ 16 ข้อมูลการยื่นใบลา

2.3.3 จากนั้นระบบจะแสดงแบบฟอร์มใบลา ให้กดปุ่ม "ยกเลิก" ดังแสดงในรูปที่ 17

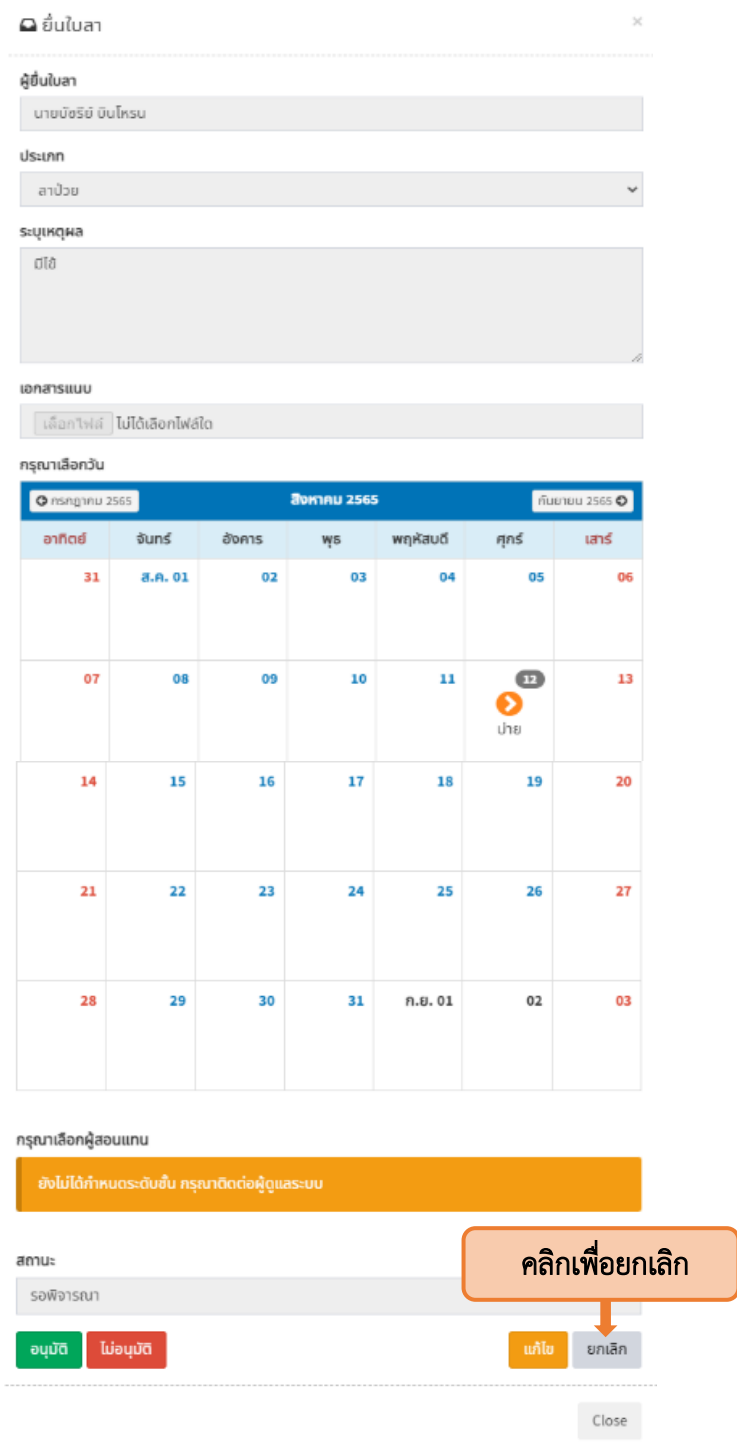

<span id="page-11-0"></span>รูปที่ 17 ปุ่มยกเลิกใบลา

2.3.4 จากนั้นระบบจะแจ้งเตือนการยกเลิกใบลา ให้ผู้ใช้งานกด "ตกลง" เพื่อยืนยันการยกเลิกใบลา ในระบบ ดังแสดงในรูปที่ 18

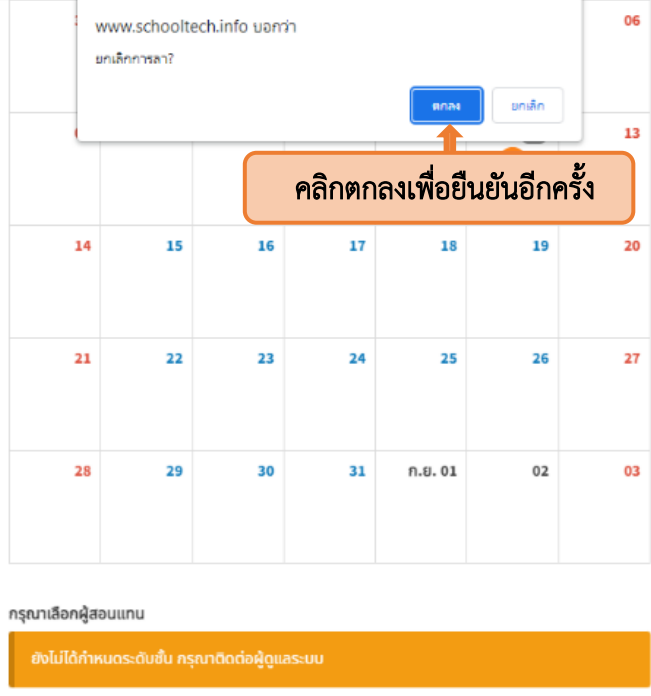

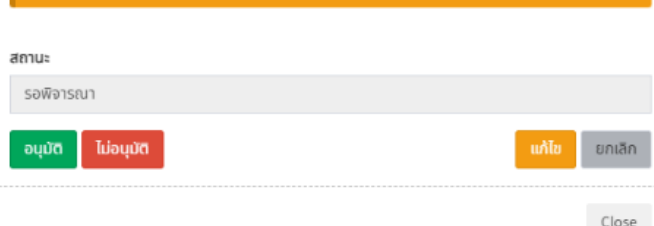

# รูปที่ 18 ปุ่มยืนยันการยกเลิกใบลา

2.3.5 เมื่อกดยกเลิกใบลาแล้ว ระบบจะแสดงสถานะ "ยกเลิก" ดังแสดงในรูปที่ 19

<span id="page-12-1"></span><span id="page-12-0"></span>

|                | $\blacksquare$ ยื่นใบลา                              |              |                                          |                                                       |                |                | 国 ยิ่นใบลา |
|----------------|------------------------------------------------------|--------------|------------------------------------------|-------------------------------------------------------|----------------|----------------|------------|
| ค้นหา          | ประเภท<br>ทั้งหมด<br>บัซรีย์ บินโหรน<br>$\checkmark$ | $\checkmark$ | สถานะ<br>ทั้งหมด<br>$\checkmark$         | วันเริ่มต้น<br>วันสิ้นสุด<br>2022-08-31<br>2022-08-01 |                | แสดง           | ยื่นใบลา   |
|                | $\mathsf{h}$ ชื่อ - สกุล                             | ประเภท       | <b><i><u><u><b>IKQNa</b></u></u></i></b> | วันที่สา                                              | จำนวน          | amu            | รายละเอียด |
|                | ้นายบัชรีย์ บินโหรน                                  | ลากิจ        | ไปธระกับครอบครัว                         | $16a$ . $n.65$                                        | 0.5            | q              | รายละเอียด |
| $\overline{2}$ | ้นายบัชรีย์ บินโหรน                                  | ลาพักผ่อน    | ไปต่างจังหวัด                            | 17-18 ส.ค. 65                                         | $\overline{2}$ | <b>Luiouun</b> | รายละเอียด |
| $\overline{3}$ | ี นายบัชรีย์ นินโหรน                                 | ลาป่วย       | ป่วยมีไข้                                | 127065                                                |                | ้แก้ไข         | รายละเอียด |
| $\overline{a}$ | ้นายบัชรีย์ บินโหรน                                  | ลากิจ        | เดินทางไปธระต่างจังหวัด                  | ิสถานะใบลาที่ถูกยกเลิก                                |                | ยกเลิก         | รายละเอียด |
| 5              | ้นายบัชรีย์ บินโหรน                                  | ลากิจ        | เดินทางไปต่างประเทศ                      | $25a$ .A. $65$                                        |                | ียกเลิก        | รายละเอียด |

รูปที่ 19 สถานะใบลา

# บทที่ 3 ผลและการแจ้งผลพิจารณาใบลา

#### <span id="page-13-1"></span><span id="page-13-0"></span>3.1 ผลการพิจารณา

3.1.1 เมื่อใบลาได้รับการอนุมัติ ระบบจะแสดงสัญลักษณ์สีเขียว และระบุว่า"อนุมัติ"ในช่องสถานะ

ดังแสดงในรูปที่ 20

| ค้นหา          | ประเภท<br>ทั้งหมด<br>บัซรีย์ บินโหรน<br>$\checkmark$ | $\check{ }$ | สถานะ<br>ทั้งหมด<br>$\checkmark$ | วันเริ่มต้น<br>2022-08-01     | วันสิ้นสุด<br>2022-08-31 |     | แสดง                                  | ยื่นใบลา   |
|----------------|------------------------------------------------------|-------------|----------------------------------|-------------------------------|--------------------------|-----|---------------------------------------|------------|
|                | $\mathsf{h}$ $\mathsf{b}$ = ana                      | ประเภท      | <b><i><u>IKQNa</u></i></b>       |                               |                          | וומ | สถานะ                                 | รายละเอียด |
|                | ้นายบัชรีย์ บินโหรน                                  | ลากิจ       | ไปธระกับครอบครัว                 | ิสถานะใบลาที่ได้รับการอนุมัติ |                          |     | q                                     | รายละเอียด |
| $\overline{2}$ | ้ นายบัชรีย์ บินโหรน                                 | ลาพักผ่อน   | ไปต่างจังหวัด                    |                               | $17-18$ a.n. 65          |     | <b><i><u><b>Indeption</b></u></i></b> | รายละเอียด |
| 3              | ้นายบัชรีย์ บินโหรน                                  | ลาป่วย      | ป่วยมีไข้                        |                               | 12 ส.ค. 65               | ÷   | ้แก้ไข                                | รายละเอียด |

รูปที่ 20 สถานะของใบลาที่อนุมัติ

<span id="page-13-2"></span>3.1.2 หากใบลาไม่ได้รับการอนุมัติ ระบบจะแสดงสัญลักษณ์สีแดง และระบุว่า"ไม่อนุมัติ"ใน ช่องสถานะ ดังแสดงในรูปที่ 21

|       | $\Box$ ยื่นใบลา                  |         |              |                  |                            |             |                                  |       |                  | 圆 ยิ่นใบลา |
|-------|----------------------------------|---------|--------------|------------------|----------------------------|-------------|----------------------------------|-------|------------------|------------|
| ค้นหา |                                  | ประเภท  |              | สถานะ            |                            | วันเริ่มต้น | วันสิ้นสุด                       |       |                  |            |
|       | ้บัซรีย์ บินโหรน<br>$\checkmark$ | ทั้งหมด | $\checkmark$ | ทั้งหมด          | $\checkmark$               | 2022-08-01  | 2022-08-31                       |       | แสดง             | ยื่นใบลา   |
|       | ที่ซื้อ - สกุล                   |         | <b>Usemn</b> |                  | <b><i><u>IKQNa</u></i></b> |             | วันที่สา                         | จำนวน | amu              | รายละเอียด |
|       | ้นายบัชรีย์ บินโหรน              |         | ลากิจ        | ไปธระกับครอบครัว |                            |             | $16 = 0.65$                      | 0.5   | q                | รายละเอียด |
| $2-1$ | ้นายบัชรีย์ บินโหรน              |         | ลาพักผ่อน    | ไปต่างจังหวัด    |                            |             | ิสถานะใบลาที่ไม่ได้รับการอนุมัติ |       | <b>Indeption</b> | รายละเอียด |
| 3.    | ้นายบัชรีย์ บินโหรน              |         | ลาป่วย       | ป่วยมีไข้        |                            |             | 12 ส.ค. 65                       |       | ้แก้ไข           | รายละเอียด |
|       |                                  |         |              |                  |                            |             |                                  |       |                  |            |

รูปที่ 21 สถานะของใบลาที่ไม่อนุมัติ

3.1.3 หากใบลาต้องแก้ไข ระบบจะแสดงสัญลักษณ์สีเทา พร้อมด้วยตัวอักษรสีแดงและระบุว่า

<span id="page-13-3"></span>"แก้ไข"ในช่องสถานะ ดังแสดงในรูปที่ 22

<span id="page-13-4"></span>

|                | $\Box$ ยืนใบลา                   |         |              |                  |                                          |             |                        |            |       |                  | 圖 ยิ่นใบลา |
|----------------|----------------------------------|---------|--------------|------------------|------------------------------------------|-------------|------------------------|------------|-------|------------------|------------|
| ค้นหา          |                                  | ประเภท  |              | สถานะ            |                                          | วันเริ่มต้น |                        | วันสิ้นสุด |       |                  |            |
|                | ้บัซรีย์ บินโหรน<br>$\checkmark$ | ทั้งหมด | $\checkmark$ | ทั้งหมด          | $\checkmark$                             |             | 2022-08-01             | 2022-08-31 |       | แสดง             | ยื่นใบลา   |
|                | $\mathsf{n}$ ชื่อ - สกุล         |         | ประเภท       |                  | <b><i><u><u><b>IKQNA</b></u></u></i></b> |             | วันที่ลา               |            | จำนวน | สถานะ            | รายละเอียด |
|                | ้นายบัชรีย์ บินโหรน              |         | ลากิจ        | ไปธระกับครอบครัว |                                          |             | $16a$ . $n.65$         |            | 0.5   | q                | รายละเอียด |
| $\overline{2}$ | ้นายบัชรีย์ บินโหรน              |         | ลาพักผ่อน    | ไปต่างจังหวัด    |                                          |             | $17-187065$            |            |       | <b>Indeption</b> | รายละเอียด |
| 3              | ้นายบัชรีย์ บินโหรน              |         | ลาป่วย       | ป่วยมีไข้        |                                          |             | ิสถานะใบลาที่ต้องแก้ไข |            |       | ้แก้ไข           | รายละเอียด |
|                |                                  |         |              |                  |                                          |             |                        |            |       |                  |            |

รูปที่ 22 สถานะของใบลาที่ต้องแก้ไข

#### <span id="page-14-0"></span>3.2 การแจ้งผลการพิจารณา

3.2.1 ผู้ใช้งานสามารถดูผลการพิจารณาได้ที่เมนูการยื่นใบลาในช่องสถานะ ดังแสดงในรูปที่ 23

| ค้นหา          | ประเภท<br>ทั้งหมด<br>บัซรีย์ บินโหรน<br>$\checkmark$ | สถานะ<br>ทั้งหมด<br>$\checkmark$<br>$\checkmark$ |                  | วันเริ่มต้น<br>2022-08-01 | วันสิ้นสุด<br>2022-08-31 | ยื่นใบลา<br>้แสดง |            |  |
|----------------|------------------------------------------------------|--------------------------------------------------|------------------|---------------------------|--------------------------|-------------------|------------|--|
|                | $\mathsf{r}$ ที่ $\mathsf{r}$ ซื้อ - สกุล            | ประเภท                                           | <b>икана</b>     | วันที่ลา                  | จำนวน                    | สถานะ             | รายละเอียด |  |
|                | ้นายบัชรีย์ บินโหรน                                  | ลากิจ                                            | ไปธระกับครอบครัว |                           | 1.5<br>ช่องสถานะ         | q                 | รายละเอียด |  |
| $2-1$          | ้นายบัชรีย์ บินโหรน                                  | ลาพักผ่อน                                        | ไปต่างจังหวัด    |                           |                          | <b>Tulouurd</b>   | รายละเอียด |  |
| $\overline{3}$ | ้นายบัชรีย์ บินโหรน                                  | ลาป่วย                                           | ป่วยมีไข้        | $12a$ .A. 65              | 1                        | แก้ไข             | รายละเอียด |  |

รูปที่ 23 ผลการพิจารณาใบลา

<span id="page-14-1"></span>3.2.2 เมื่อผู้ดูแลระบบปรับสถานะใบลาแล้ว ผู้ใช้งานจะได้รับการแจ้งเตือนผลการพิจารณาผ่าน Line Notify ดังแสดงในรูปที่ 24

<span id="page-14-2"></span>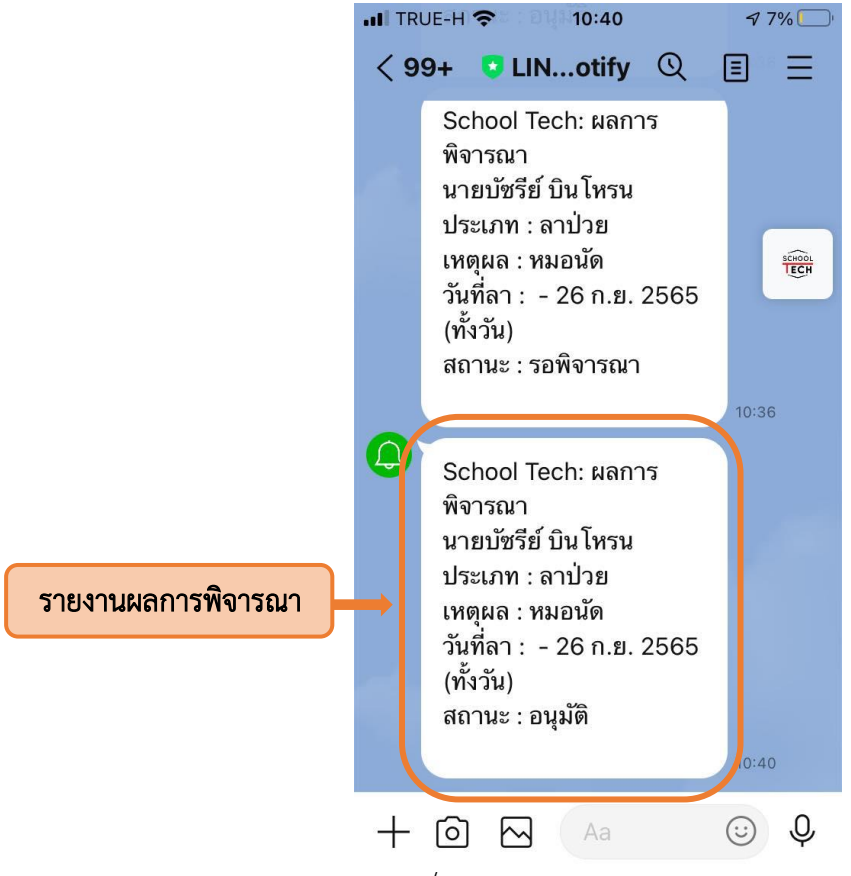

รูปที่ 24 การแจ้งเตือนของ Line Notify

# บทที่ 4 การอนุมัติวันลาของผู้ดูแลระบบ

#### <span id="page-15-1"></span><span id="page-15-0"></span>4.1 การอนุมัติวันลาผ่านโทรศัพท์มือถือ

4.1.1 เมื่อมีการยื่นใบลาในระบบ ผู้ดูแลระบบจะได้รับแจ้งข้อความผ่าน Line Notify ดังแสดงในรูปที่ 38

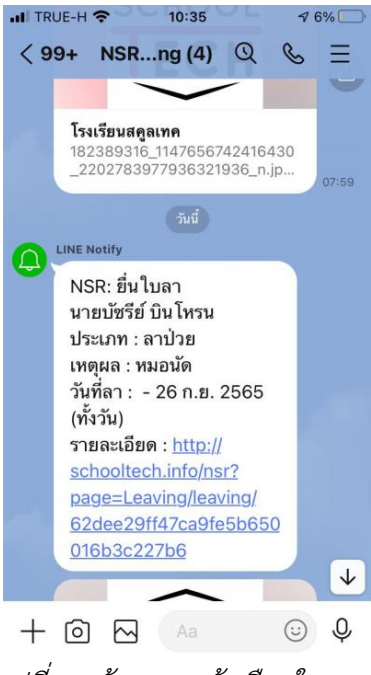

รูปที่ 25 ข้อความแจ้งเตือนใน Line

4.1.2 ระบบจะแจ้งรายละเอียดใบลา ให้ผู้ดูแลระบบกดลิงค์ที่แนบมาพร้อมกับข้อความเพื่อดู

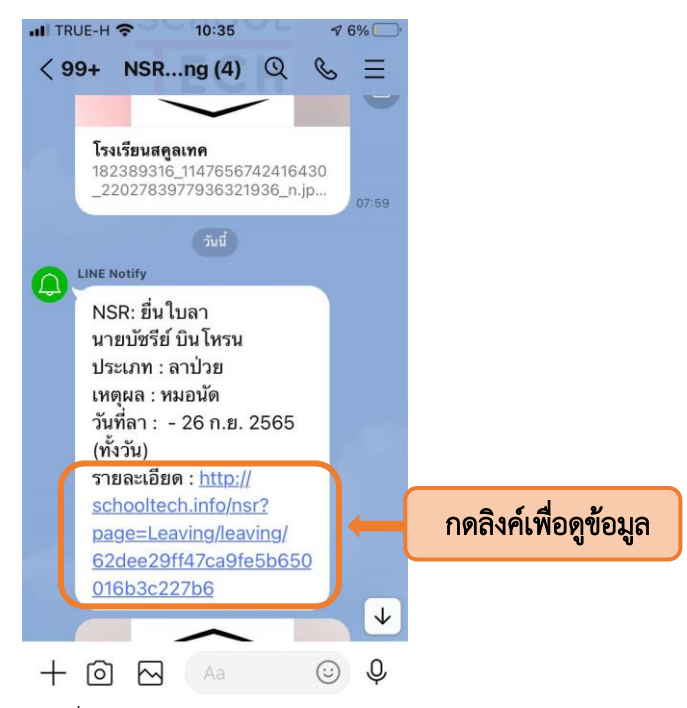

รูปที่ 26 ข้อความแจ้งเตือนใน Line

<span id="page-15-3"></span><span id="page-15-2"></span>แบบฟอร์มใบลา ดังแสดงในรูปที่ 39

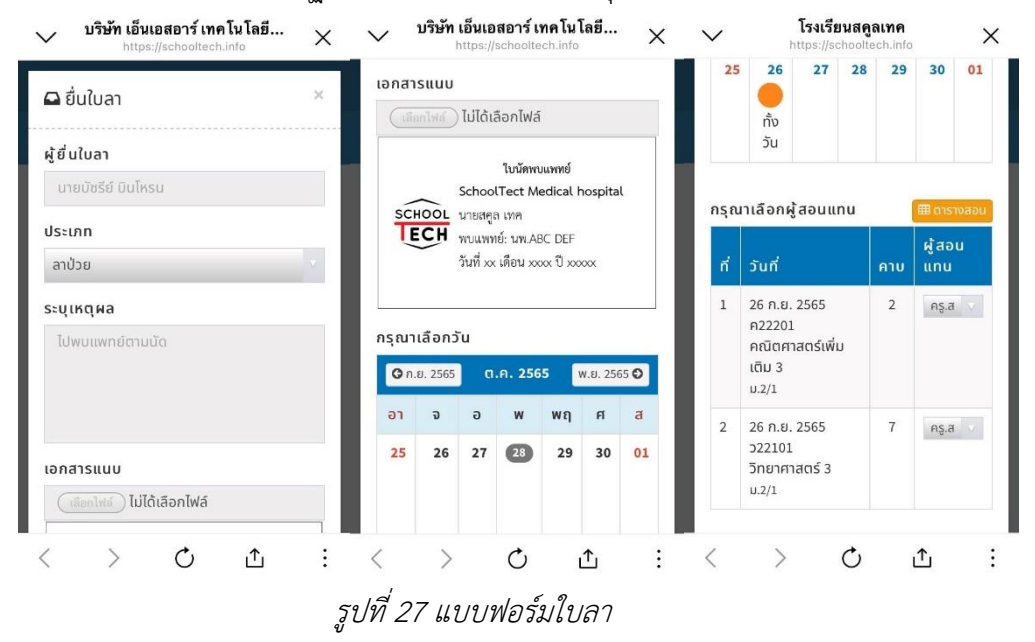

4.1.3 จากนั้นจะปรากฏรายละเอียดของใบลา เหตุผล เอกสารแนบ และวันลา ดังแสดงในรูปที่ 40

4.1.4 ผู้ดูแลระบบสามารถพิจารณาอนุมัติ(1) ไม่อนุมัติ(2) หรือแจ้งให้ผู้ยื่นใบลาแก้ไขใบลา (3)

<span id="page-16-1"></span><span id="page-16-0"></span>ดังแสดงในรูปที่ 41

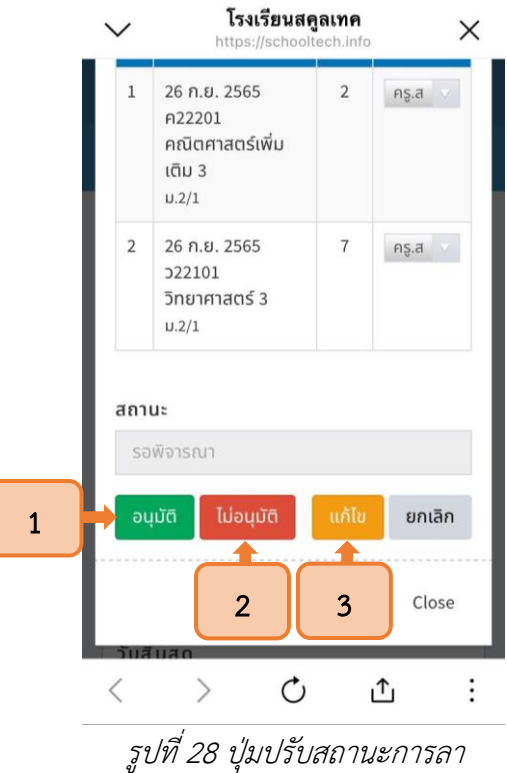

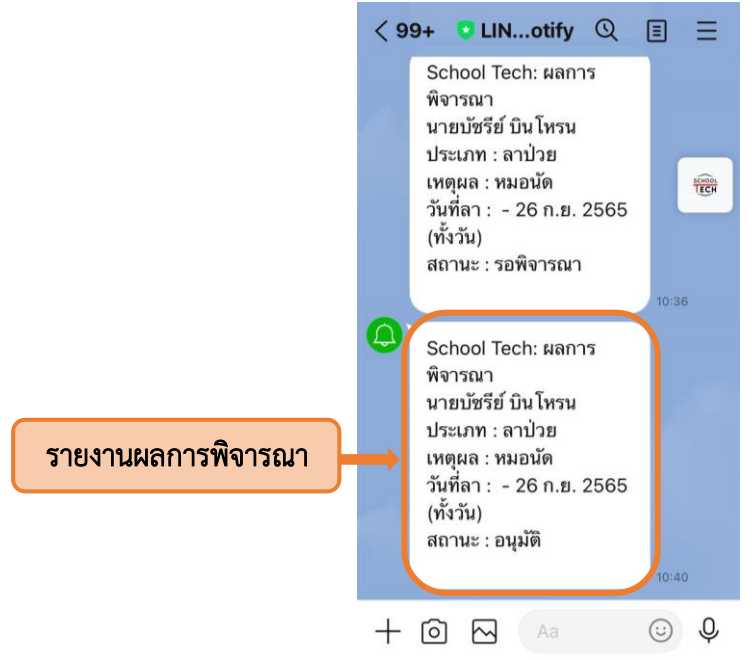

4.1.5 เมื่อได้รับการพิจารณาแล้วระบบจะแจ้งผลกลับไปยัง Line Notify ของผู้ยื่นใบลาดังแสดงในรูปที่ 42

รูปที่ 29 ข้อความแจ้งเตือนการพิจารณาใบลาใน Line

<span id="page-17-0"></span>4.1.6 เมื่อใบลาผ่านการพิจารณาแล้ว สถานะการลาจะปรากฏในช่องหมายเหตุของบันทึก การทำงานรายเดือน ดังแสดงในรูปที่ 43

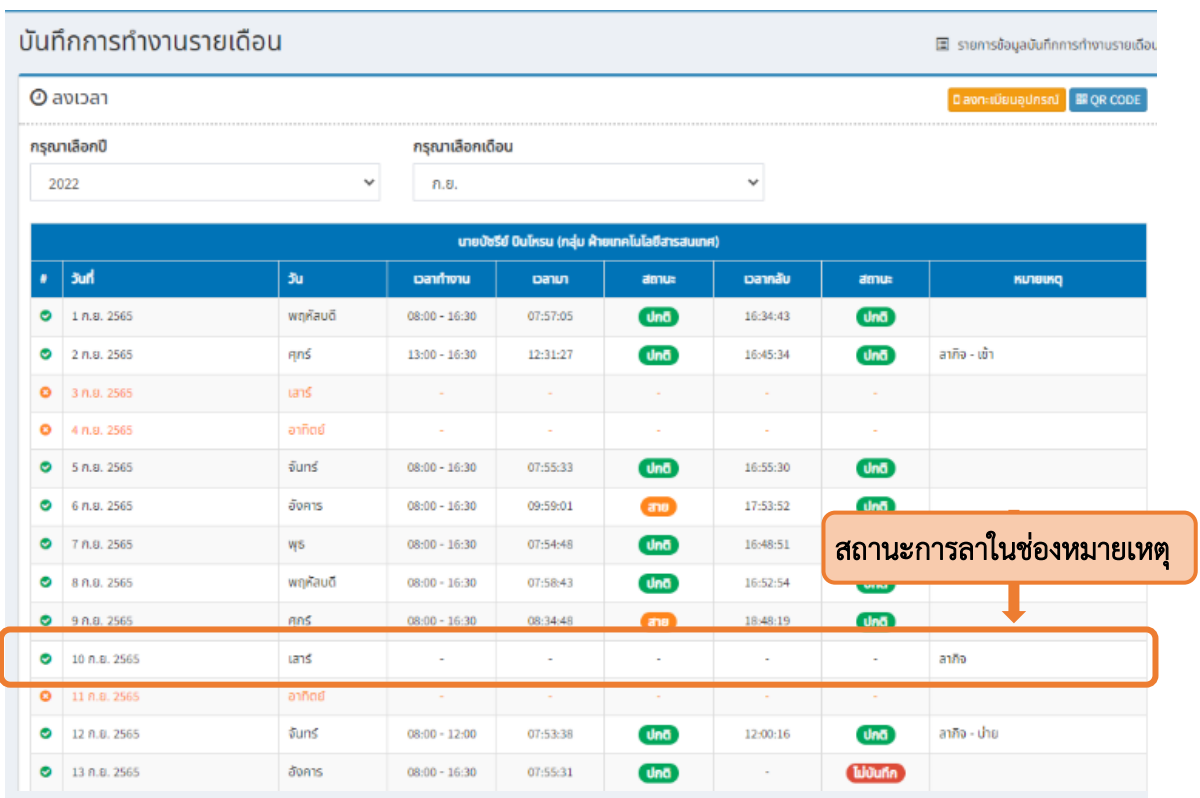

<span id="page-17-1"></span>รูปที่ 30 บันทึกการทำงานรายเดือน

#### 4.2 การอนุมัติวันลาผ่านระบบคอมพิวเตอร์

<span id="page-18-0"></span>4.2.1 ผู้ดูแลระบบเข้าสู่ระบบ SchoolTech จากนั้นเลือกเมนูโปรไฟล์ และเลือกยื่นใบลา ดังแสดงในรูปที่ 44

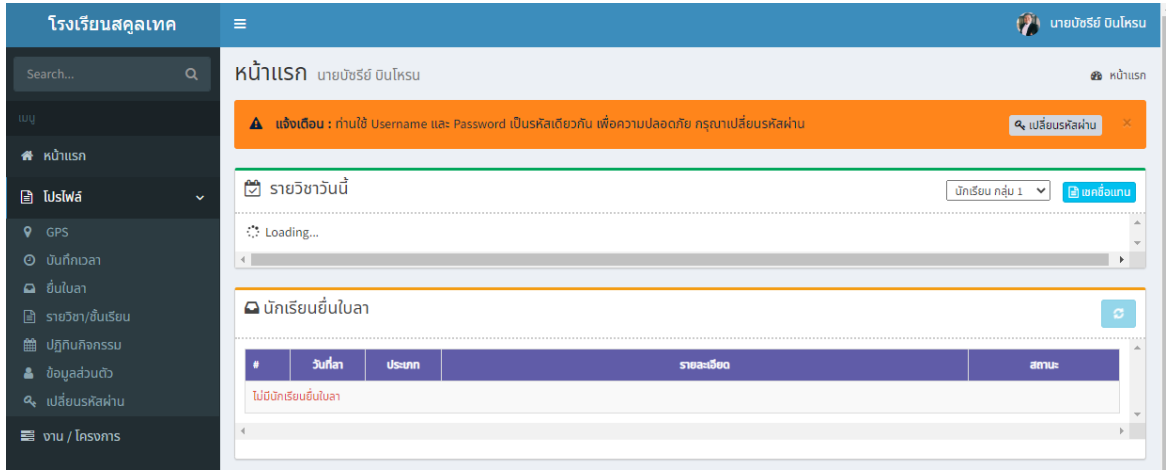

รูปที่ 31 เมนูยื่นใบลา

<span id="page-18-1"></span>4.2.2 จากนั้นระบบจะแสดงข้อมูลใบลา ซึ่งผู้ดูแลระบบสามารถค้นหาใบลา ได้โดยการใช้งานแถบ ค้นหา ให้ระบุชื่อ (1) ประเภท (2) สถานะรอพิจารณา (3) วันเริ่มต้นและวันสิ้นสุด (4) จากนั้นกดปุ่มแสดง (5) ดังแสดงใบรูปที่ 45

| $\Box$ ยื่นใบลา<br>ค้นหา<br>ประเภท<br>ทั้งหมด<br>บัซรีย์ บินโหร <b>่</b> | $\overline{2}$ | วันเริ่มต้น<br>$\overline{\mathbf{3}}$<br>สถานะ<br>รอพิจารณา<br>2022-09-01 | วันสิ้นสุด<br>2022-09-30 | 4     | 5<br>ยื่นใบลา<br>แสดง | 圖 ยิ่นใบลา |
|--------------------------------------------------------------------------|----------------|----------------------------------------------------------------------------|--------------------------|-------|-----------------------|------------|
| $\mathsf{d}$ $\mathsf{d}$ $\mathsf{d}$ $\mathsf{d}$ $\mathsf{d}$         | ประเภท         | икана                                                                      | วันที่ลา                 | จำนวน | สถานะ                 | รายละเอียด |
| ้ นายบัชรีย์ บินโหรน                                                     | ลากิจ          | ไปธุระส่วนตัว                                                              | 2 ก.ย. 65                | 0.5   | รอพิจารณา             | รายละเอียด |
|                                                                          |                |                                                                            |                          |       |                       |            |

รูปที่ 32 การค้นหาใบลา

4.2.3 จากนั้นระบบจะแสดงใบลาที่รอการพิจารณา ให้ผู้ดูแลระบบกดปุ่มรายละเอียดเพื่อดูใบลา

#### <span id="page-18-2"></span>ดังแสดงในรูปที่ 46

<span id="page-18-3"></span>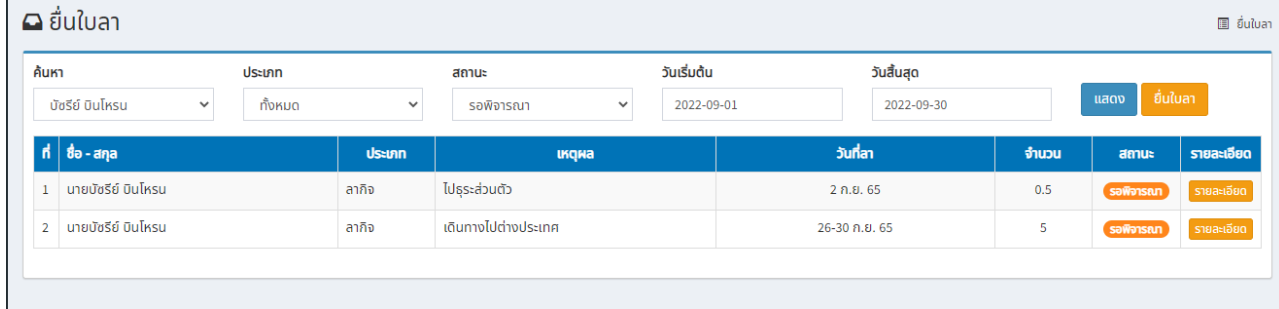

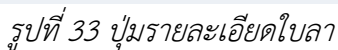

#### 4.2.4 เมื่อเลือกใบลาที่ต้องการแล้ว ระบบแสดงข้อมูลใบลา ดังแสดงในรูปที่ 47

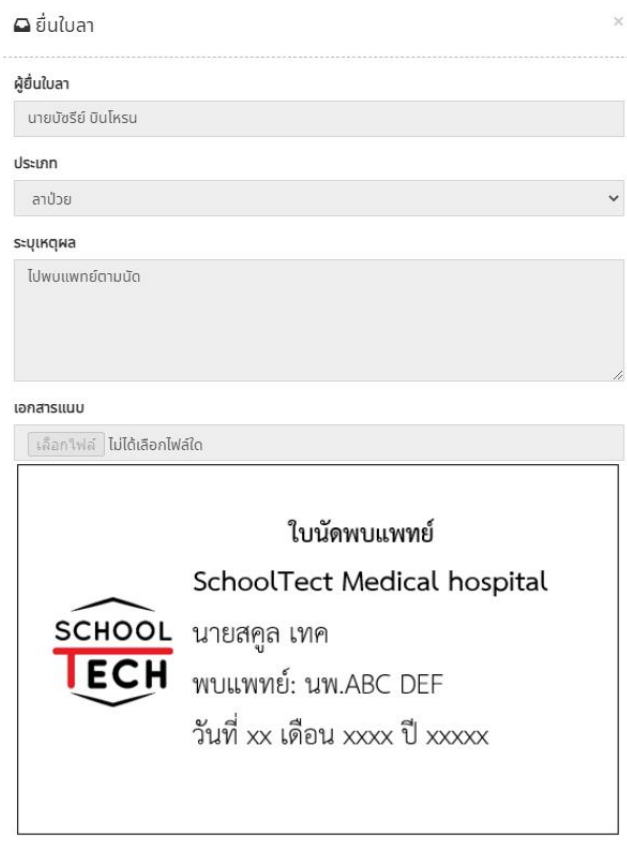

รูปที่ 34 ข้อมูลใบลา

<span id="page-19-0"></span>4.2.5 จากนั้นผู้ดูแลระบบสามารถพิจารณาอนุมัติ(1) ไม่อนุมัติ(2) หรือแจ้งให้ผู้ยื่นใบลาแก้ไข (3) โดยการกดปุ่มสถานะ ดังแสดงในรูปที่ 48

|                | กรุณาเลือกผู้สอนแทน   |                                                            |                | <b>EE</b> answaau             |
|----------------|-----------------------|------------------------------------------------------------|----------------|-------------------------------|
| ħ              | วันที่                | รายวิชา                                                    | <b>ANU</b>     | ผู้สอนแทน                     |
| 1              | 26 ก.ย. 2565          | ค22201 คณิตศาสตร์เพิ่มเติม 3<br>มัธยมศึกษาตอนต้น ปีที่ 2/1 | $\overline{2}$ | ครู.หนึ่งเจ็ด<br>$\checkmark$ |
| $\overline{2}$ | 26 ก.ย. 2565          | ว22101 วิทยาศาสตร์ 3<br>มัธยมศึกษาตอนต้น ปีที่ 2/1         | $\overline{7}$ | ครู.สองศูนย์<br>$\checkmark$  |
| สถานะ          | รอพิจารณา             |                                                            |                |                               |
|                | ผู้พิจารณา            |                                                            |                | 3                             |
|                | นายบัซรีย์ บินโหรน    |                                                            |                |                               |
|                | ไม่อนุมัติ<br>อนุมัติ | $\overline{2}$                                             |                | แก้ไข<br>ยกเลิก               |
|                |                       |                                                            |                | Close                         |

<span id="page-19-1"></span>รูปที่ 35 การพิจารณาใบลา

4.2.6 เมื่อผู้ดูแลระบบพิจารณาใบลาแล้ว ระบบแสดงผลการพิจารณาในช่องสถานะ และแจ้งเตือน ไปยัง Line Notify ของผู้ยื่นใบลา ดังแสดงในรูปที่ 49

|                | $\Box$ ยื่นใบลา                                                                            |  |              |                            |              |  |                                                       |  |       |               | 图 ยิ่นใบลา |
|----------------|--------------------------------------------------------------------------------------------|--|--------------|----------------------------|--------------|--|-------------------------------------------------------|--|-------|---------------|------------|
| ค้นหา          | ประเภท<br>ทั้งหมด<br>้บัซรีย์ บินโหรน<br>$\checkmark$                                      |  | $\checkmark$ | สถานะ<br>ทั้งหมด           | $\checkmark$ |  | วันเริ่มต้น<br>วันสิ้นสุด<br>2022-09-30<br>2022-09-01 |  |       | แสดง          | ยื่นใบลา   |
|                | $\mathsf{d}$ $\mathsf{d}$ $\mathsf{d}$ $\mathsf{d}$ $\mathsf{d}$ $\mathsf{d}$ $\mathsf{d}$ |  | ประเภท       | <b><i><u>UKQNA</u></i></b> |              |  | วันที่ลา                                              |  | จำนวน | สถานะ         | รายละเอียด |
|                | ้นายบัซรีย์ บินโหรน                                                                        |  | ลากิจ        | ไปธระส่วนตัว               |              |  | 2n.55                                                 |  | 0.5   | q             | รายละเอียด |
| $\overline{2}$ | ้นายบัชรีย์ บินโหรน                                                                        |  | ้ลาป่วย      |                            |              |  | $5-9$ ก.ย. 65                                         |  | 5     | <b>ยกเลิก</b> | รายละเอียด |
| 3              | ้นายบัชรีย์ บินโหรน                                                                        |  | ลากิจ        | ้เดินทางไปต่างประเทศ       |              |  | 26-30 ก.ย. 65                                         |  | 5     | saพิจารณา     | รายละเอียด |

รูปที่ 36 หน้ายื่นใบลา

4.2.7 เมื่อใบลาผ่านการพิจารณาแล้ว สถานะการลาจะปรากฏในช่องหมายเหตุของบันทึก

<span id="page-20-0"></span>การทำงานรายเดือน ดังแสดงในรูปที่ 50

| ้บันทึกการทำงานรายเดือน |              |            |                 |                                                  |                 |          |                   | 国 รายการข้อมูลบันทึกการทำงานรายเดือน |  |
|-------------------------|--------------|------------|-----------------|--------------------------------------------------|-----------------|----------|-------------------|--------------------------------------|--|
|                         | $Q$ avioan   |            |                 |                                                  |                 |          |                   | Davn: เปียนอุปกรณ์ BROR CODE         |  |
|                         | กรุณาเลือกปี |            | กรุณาเลือกเดือน |                                                  |                 |          |                   |                                      |  |
| ٧<br>2022               |              |            | F1.5J.          | $\checkmark$                                     |                 |          |                   |                                      |  |
|                         |              |            |                 | นายบัชรีย์ บินโหรน (กลุ่ม ฝ่ายเทคโนโลยีสารสนเทศ) |                 |          |                   |                                      |  |
| ٠                       | <b>Jun</b>   | <b>Ju</b>  | panthonu        | Danun                                            | amua            | Dannau   | amu               | <b>KLNBIKG</b>                       |  |
| Θ                       | 1 ก.ย. 2565  | พฤหัสบดี   | $08:00 - 16:30$ | 07:57:05                                         | u <sub>n</sub>  | 16:34:43 | (n6)              |                                      |  |
| ۰                       | 2 n.g. 2565  | <b>ANS</b> | $13:00 - 16:30$ | 12:31:27                                         | $l$ nd          | 16:45:34 | l                 | ลากิจ - เข้า                         |  |
| ۰                       | 3 ก.ย. 2565  | เสาร์      | $\sim$          | $\sim$                                           | $\sim$          | $\sim$   | $\sim$            |                                      |  |
| ۰                       | 4 n.g. 2565  | อาทิตย์    | $\sim$          | ÷                                                | $\sim$          |          | $\sim$            |                                      |  |
| ۰                       | 5 n.g. 2565  | จันทร์     | $08:00 - 16:30$ | 07:55:33                                         | u <sub>nd</sub> | 16:55:30 | (n6)              |                                      |  |
| ۰                       | 6 n.g. 2565  | อังคาร     | $08:00 - 16:30$ | 09:59:01                                         | $\overline{a}$  | 17:53:52 | $\n  Un \delta\n$ |                                      |  |
| ◉                       | 7 ก.ย. 2565  | WS         | $08:00 - 16:30$ | 07:54:48                                         | u <sub>na</sub> | 16:48:51 |                   | ิสถานะการลาในช่องหมายเหตุ            |  |
| ۰                       | 8 ก.ย. 2565  | พฤหัสบดี   | $08:00 - 16:30$ | 07:58:43                                         | $l$ und         | 16:52:54 |                   |                                      |  |
| ۰                       | 9 ก.ย. 2565  | <b>ANS</b> | $08:00 - 16:30$ | 08:34:48                                         | $\overline{a}$  | 18:48:19 | U <sub>n</sub>    |                                      |  |
| ۰                       | 10 ก.ย. 2565 | เสาร์      | ٠               | $\overline{\phantom{a}}$                         | ×,              | $\sim$   | ×,                | ลากิจ                                |  |
| o                       | 11 ก.ย. 2565 | อาทตย      |                 | ×                                                | ×               | ÷        |                   |                                      |  |
| ۰                       | 12 ก.ย. 2565 | จันทร์     | $08:00 - 12:00$ | 07:53:38                                         | u <sub>n</sub>  | 12:00:16 | u <sub>n</sub>    | ลากิจ - บ่าย                         |  |
| ۰                       | 13 ก.ย. 2565 | อังคาร     | $08:00 - 16:30$ | 07:55:31                                         | <b>Und</b>      | $\sim$   | <b>Liuunn</b>     |                                      |  |

<span id="page-20-1"></span>รูปที่ 37 บันทึกการทำงานรายเดือน

<span id="page-21-0"></span>ภาคผนวก

# การรับการแจ้งเตือนสถานะผ่าน Line Notify

#### 1. การสร้าง Line Token

#### 1.1 การลงทะเบียน E-mail ใน Line

1.1.1 กดปุ่มตั้งค่าเพื่อตั้งค่า E-mail

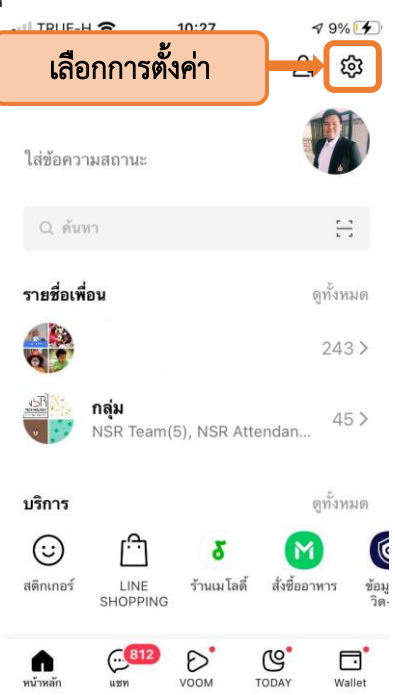

# 1.1.2 จากนั้นเลือกการตั้งค่าบัญชี

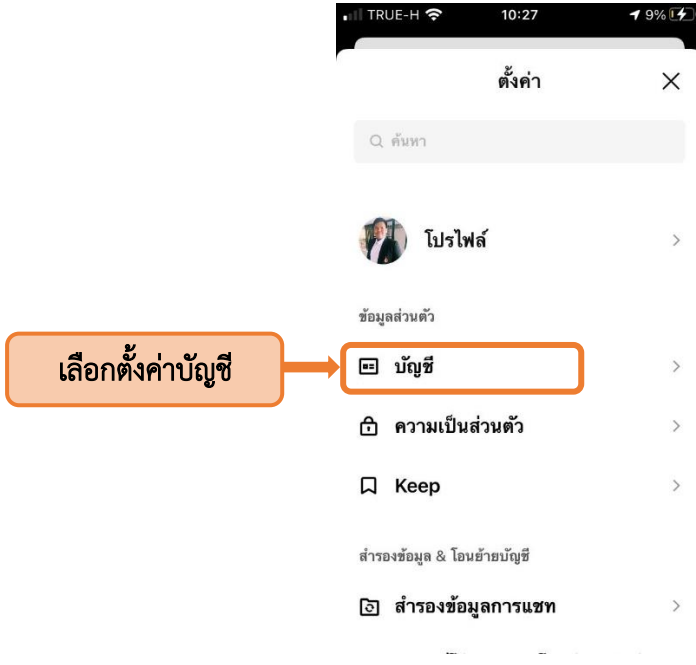

# 1.1.3 โดยตั้งค่า E-mail (1) และ รหัสผ่าน (2)

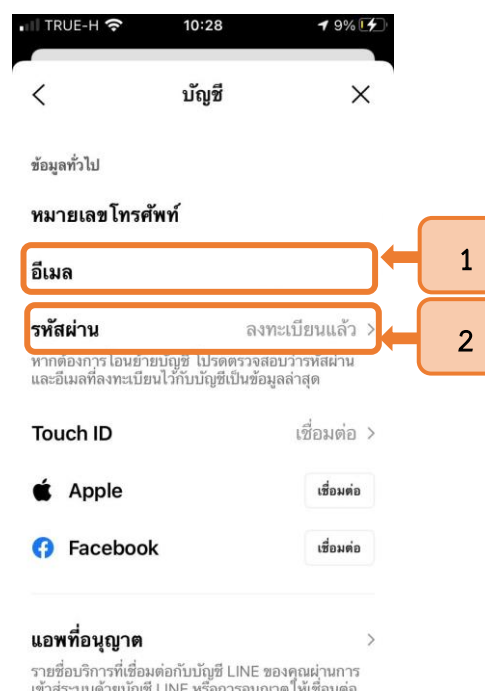

# 1.2 การเข้าเว็บไซต์ Line Notify

1.2.1 เข้าเว็บไซต์โดยการค้นหาคำว่า Line Notify ใน Google หรือพิมพ์เว็บไซต์โดยตรง

www[.notify-bot.line.me/th/](https://notify-bot.line.me/th/)

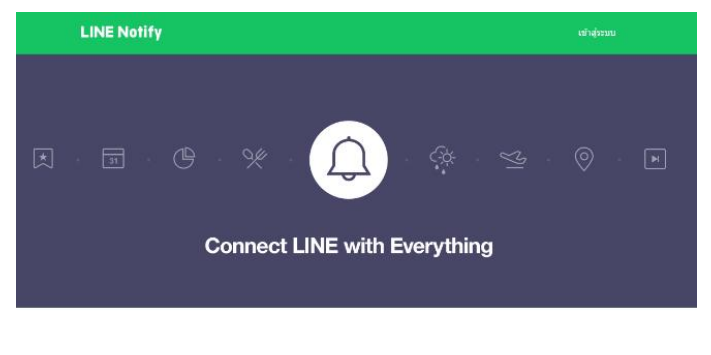

รับการแจ้งเดือนจากเว็บเซอร์วิสทาง LINE

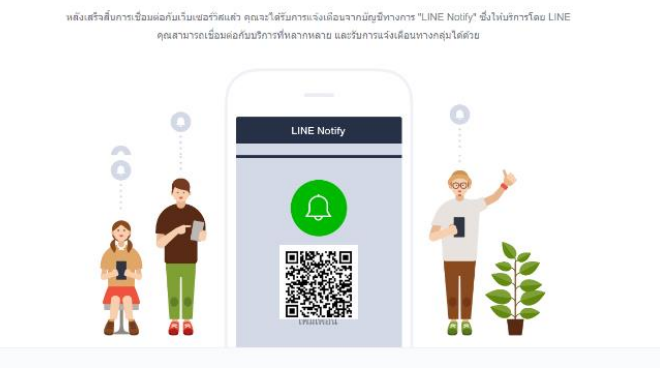

# 1.3 การเข้าสู่ระบบ Line Notify

1.3.1 ให้ผู้ใช้งานกดปุ่มเข้าสู่ระบบ

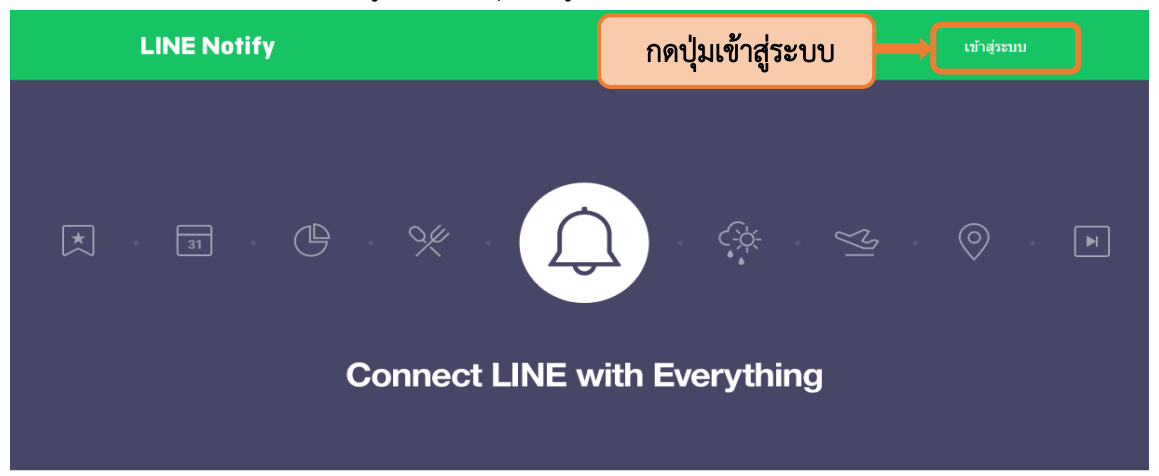

1.3.2 จากนั้นระบุE-mail (1)และ รหัสผ่านที่ผูกไว้กับ Line (2) จากนั้นกดปุ่มเข้าสู่ระบบ (3)

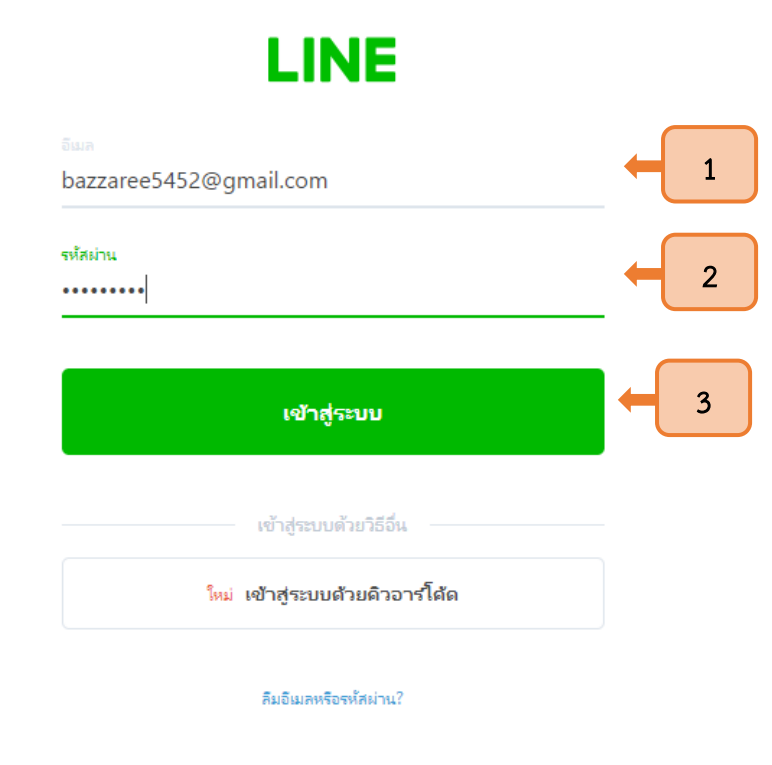

1.3.3 นอกจากนั้นผู้ใช้งานสามารถเลือกเข้าสู่ระบบ ด้วยคิวอาร์โค้ดในหน้า เข้า

สู่ระบบ โดยให้ใช้ Line ในอุปกรณ์พกพาที่เข้าสู่ระบบเรียบร้อยแล้ว แสกนคิวอาร์โค้ดที่แสดงบนเว็บไซต์ เพื่อเข้าสู่ระบบ

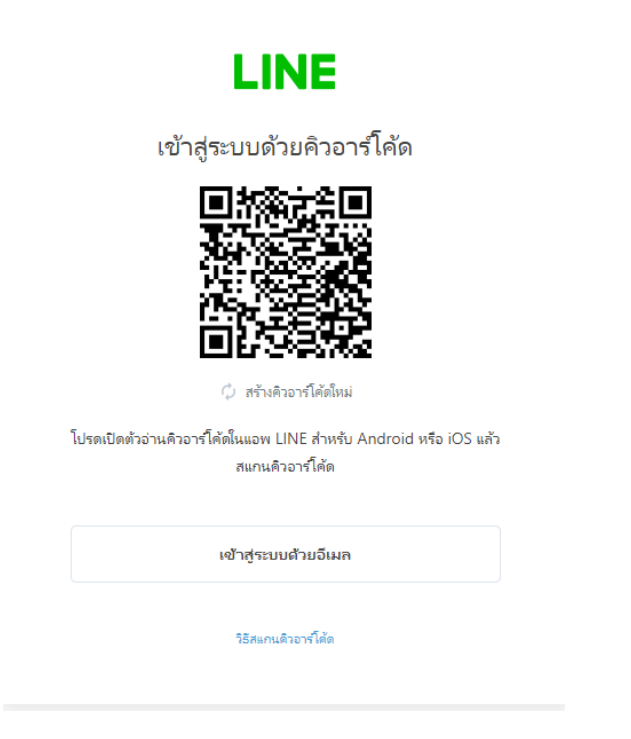

#### 1.4 การออก Token

1.4.1 หลังจากเข้าสู่ระบบ Line Notify เรียบร้อยแล้ว จะปรากฏ ID ของท่านอยู่มุมขวา ให้ผู้ใช้งาน กดปุ่มลูกศรลงที่ ID ของท่าน (1) จากนั้นเลือกเมนูหน้าของฉัน (2)

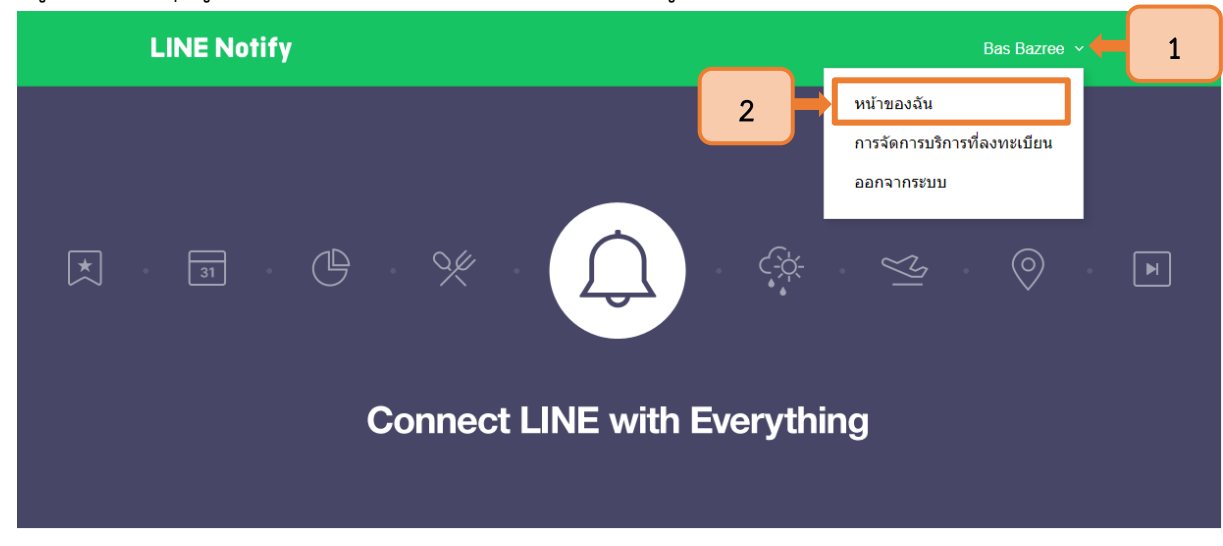

1.4.2 จากนั้น Line Notify จะนำผู้ใช้งานมายังหน้าออก Access Token โดยให้กดปุ่ม

"ออก Token"

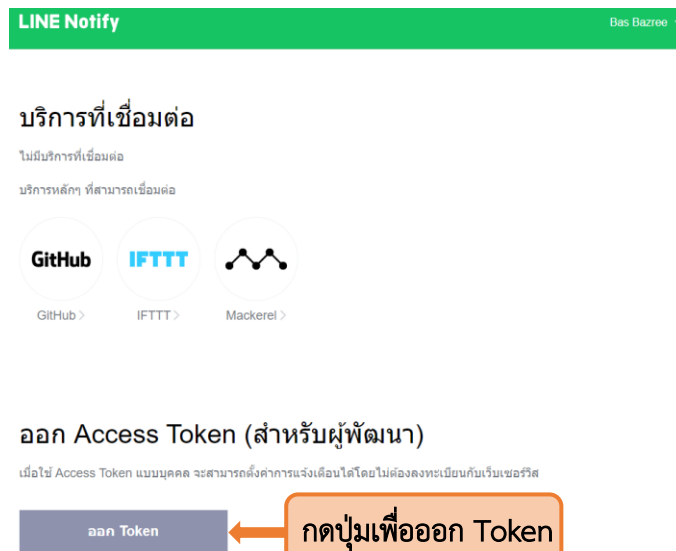

**LINE Notify API Document** 

1.4.3 ให้ระบุชื่อ Token (1) และเลือกห้องแชทสำหรับการแจ้งเตือน (2) จากนั้นกดปุ่ม

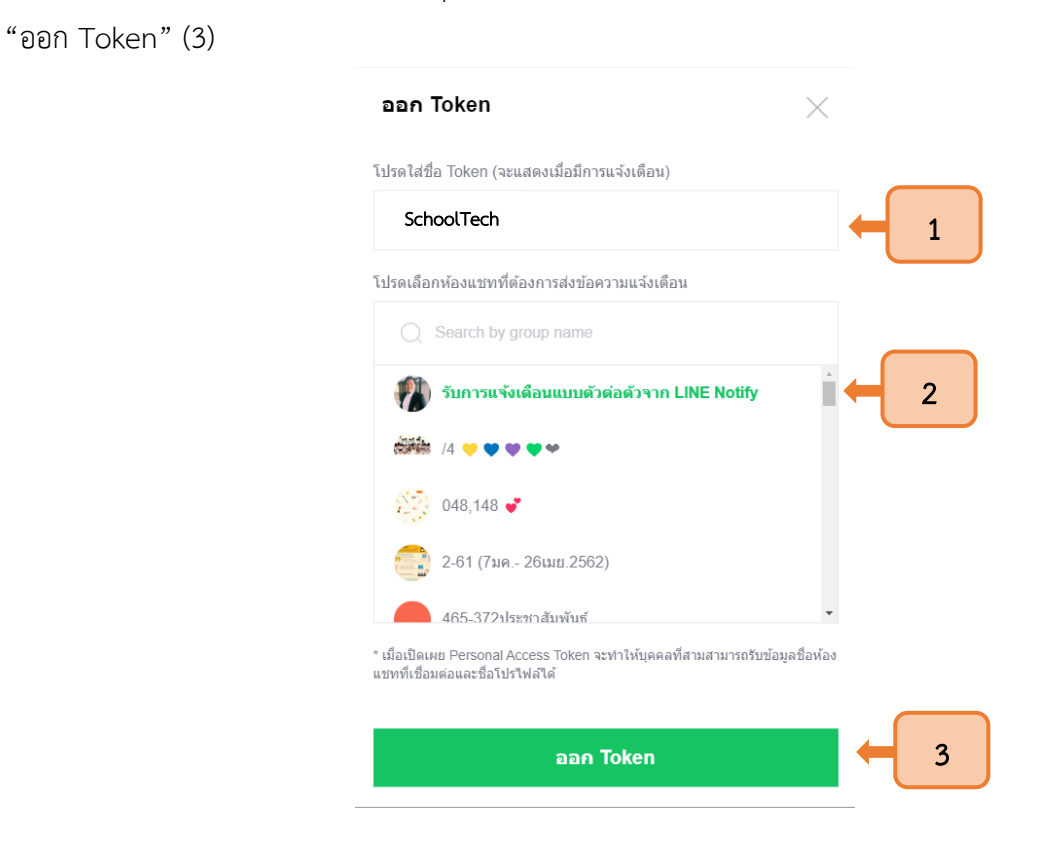

#### 1.4.4 เมื่อระบบออก Token แล้ว ให้ผู้ใช้งานกดปุ่มคัดลอกเพื่อนำ Token ไปวางในระบบ

#### SchoolTech

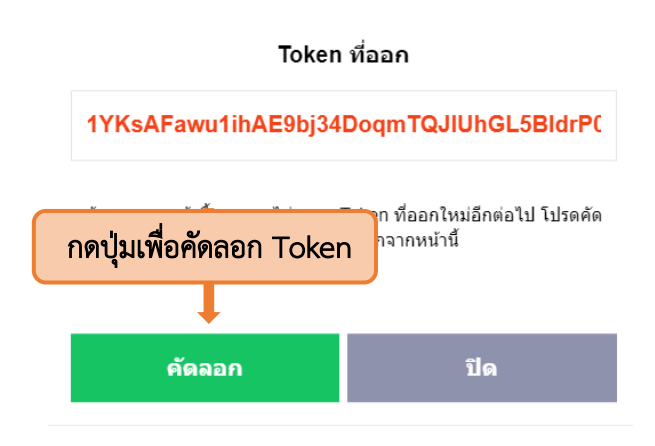

#### 2 การเชื่อม Line Notify กับระบบ SchoolTech

2.1 ให้ผู้ใช้งานเข้าสู่ระบบ SchoolTech จากนั้นให้เลือกบัญชีผู้ใช้ (1) และกดปุ่มข้อมูลส่วนบุคคล (2)

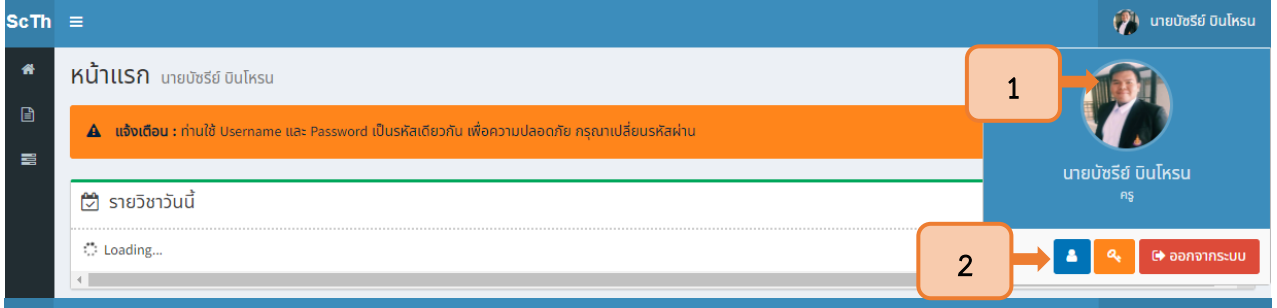

2.2 ระบบจะแสดงข้อมูลส่วนบุคคล โดยให้วางToken ที่คัดลอกมา ในช่อง Line API Key (1)

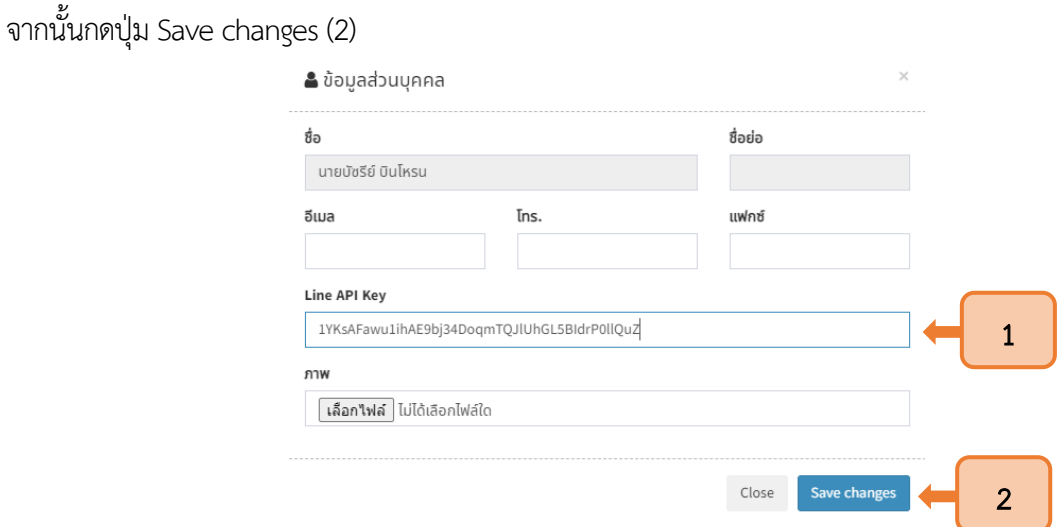

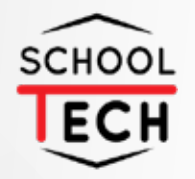

# **NSR TECHNOLOGY CO., LTD** *Advanced system, advanced network for advanced people*